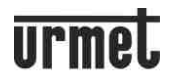

## **NÁVOD A INSTALACE MODULU 1730/67**

# WIFI MODUL 1730/67 **APLIKACE**

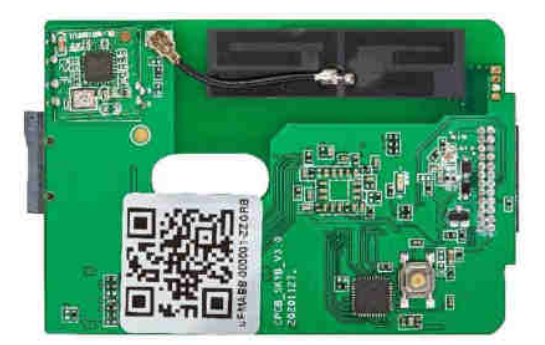

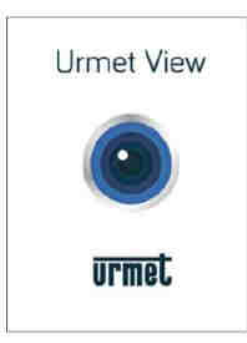

#### **OBSAH**

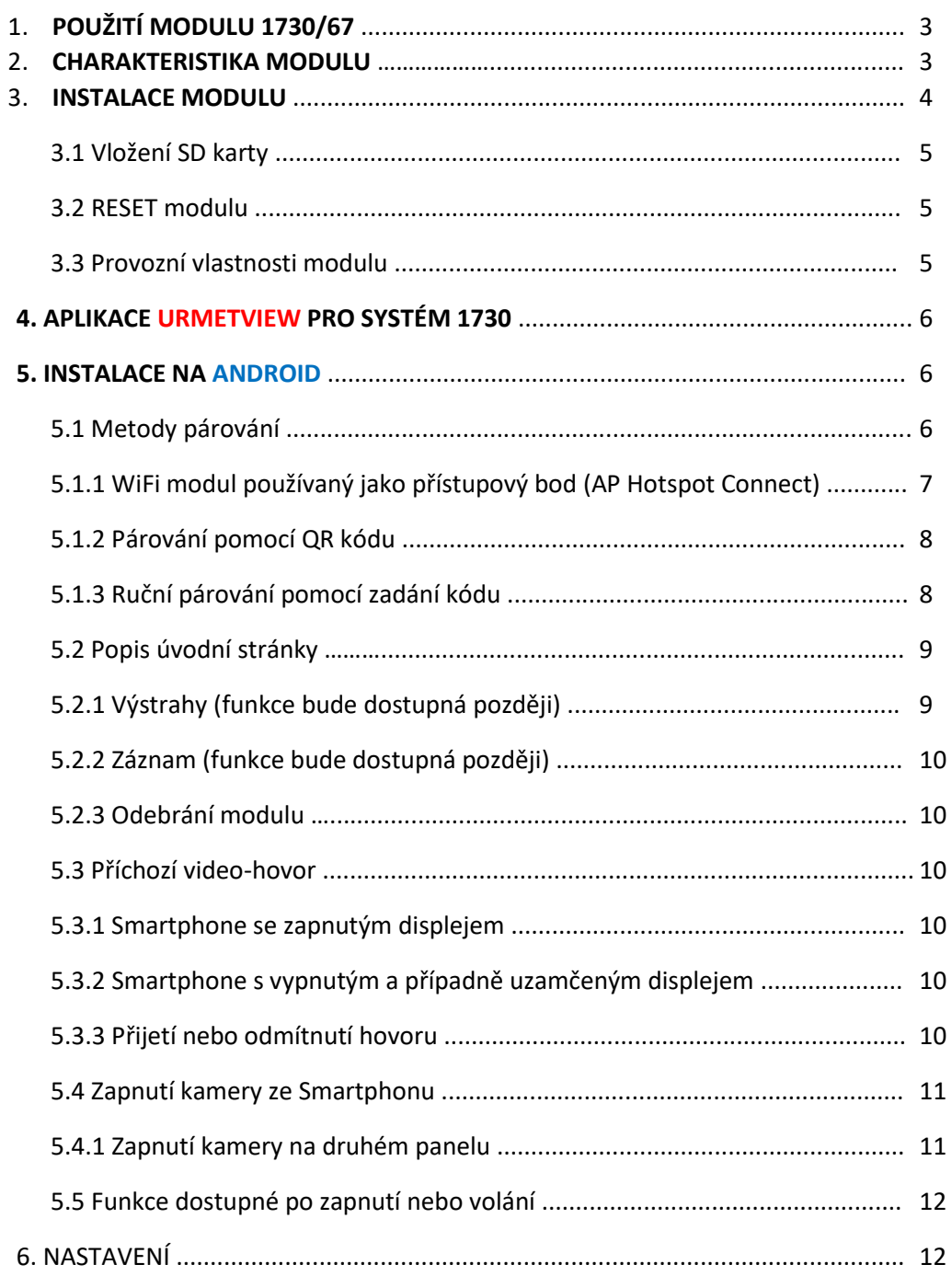

# **urmet**

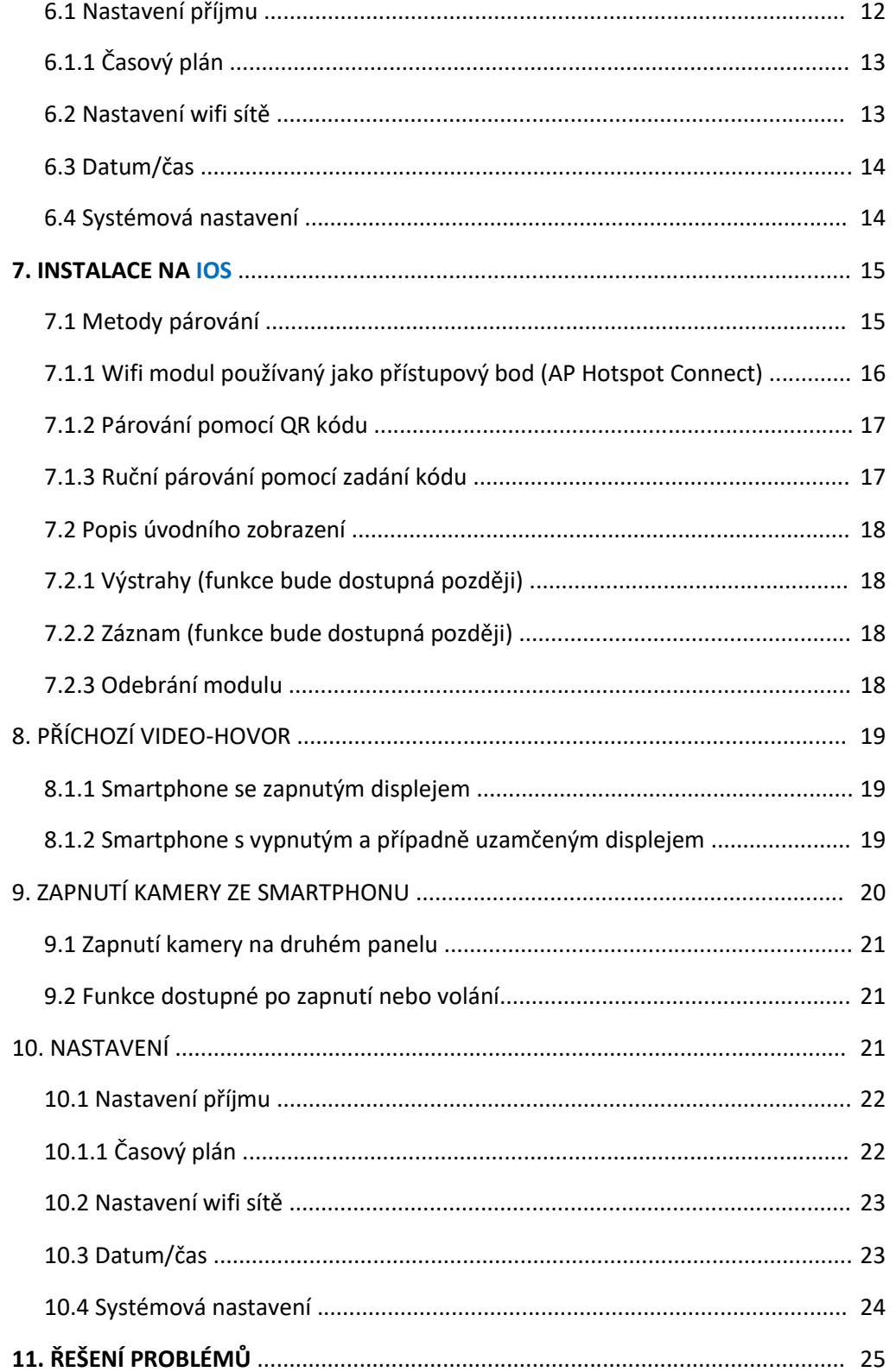

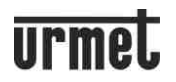

#### 1. POUŽITÍ MODULU 1730/67

Zařízení 1730/67 lze použít k přesměrování audio-video hovorů na smartphone se systémem Android (verze 8 a vyšší) nebo iOS (verze 10 nebo vyšší). Modul je nainstalován uvnitř videotelefonu 1730/1 a využívá WiFi připojení k internetu prostřednictvím routeru/modemu ADSL nebo 3G/4G.

Každý uživatel připojený k systému 1730 si může nainstalovat modul na svůj videotelefon a službu používat po stažení a konfiguraci aplikace UrmetView na svém smartphonu.

Pokud je ve stejném bytě nebo kanceláři několik videotelefonů (s jedno-tlačítkovým panelem u vstupu), stačí Nainstalujete-li modul pouze na jeden z nich, ať už hlavní nebo podružný.

*Poznámka: V tomto případě je vhodné nainstalovat modul na videotelefon umístěný co nejblíže routeru.* 

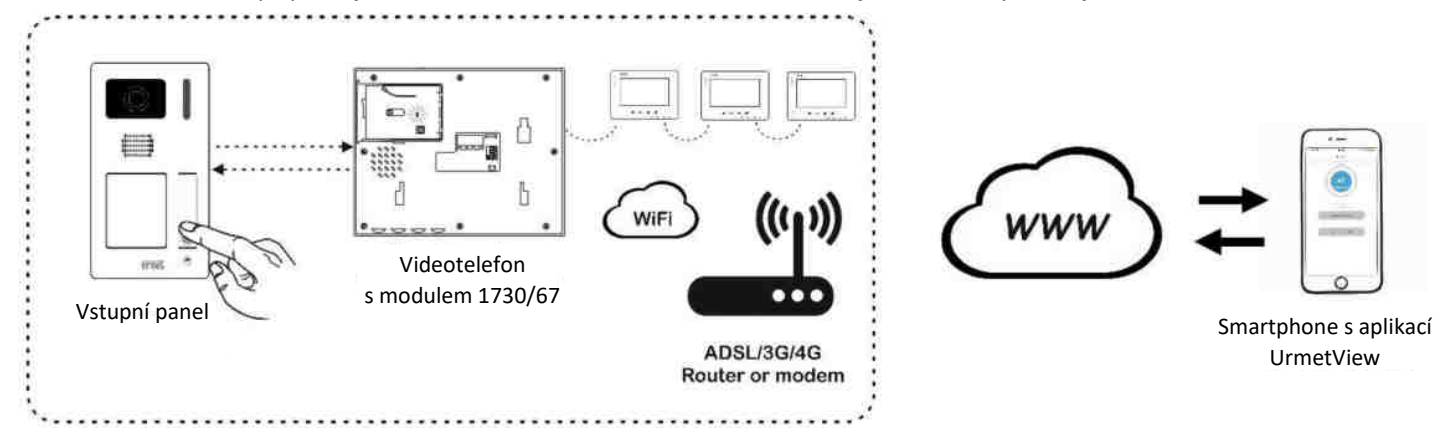

#### **2. CHARAKTERISTIKA MODULU 1730/67**

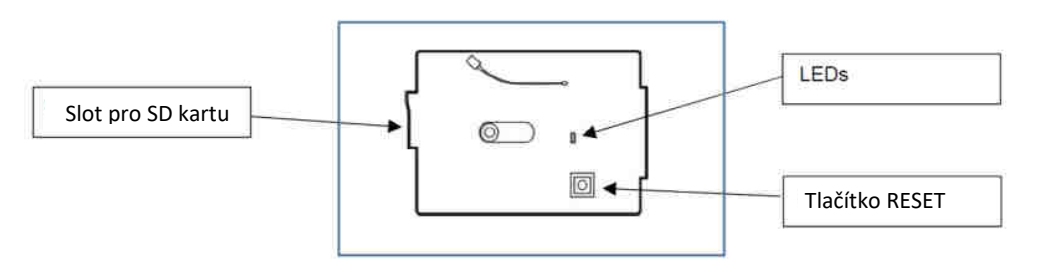

#### Indikace LED diody:

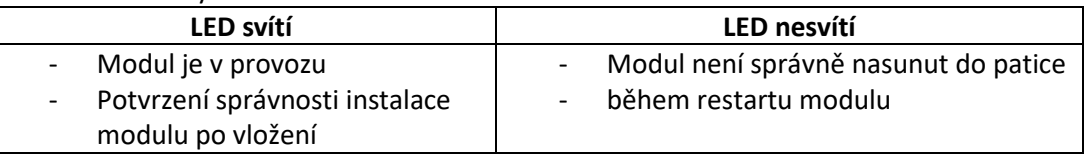

**WiFi připojení: 2,4 GHz** SD KARTA: Micro SD karta třídy 10, doporučeno MAX 32 GB (není součástí dodávky) **ROZMĚRY**: 72 x 45 mm **HMOTNOST**: 10 g *POZNÁMKA*

*Nestabilní Wifi připojení s nedostatečnou šířkou pásma by mohlo ovlivnit plynulost komunikace mezi aplikací a Wifi modulem.* 

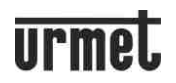

#### **3. INSTALACE MODULU**

Před spuštěním vysuňte videotelefon z držáku a odpojte napájení. Postupujte podle kroků 1 až 5 níže. *Poznámka: Pokud je v systému více než jeden videotelefon, vložte Wifi modul do videotelefonu, který je nejblíže u routeru (ale nejméně 1,5 m od něj).* 

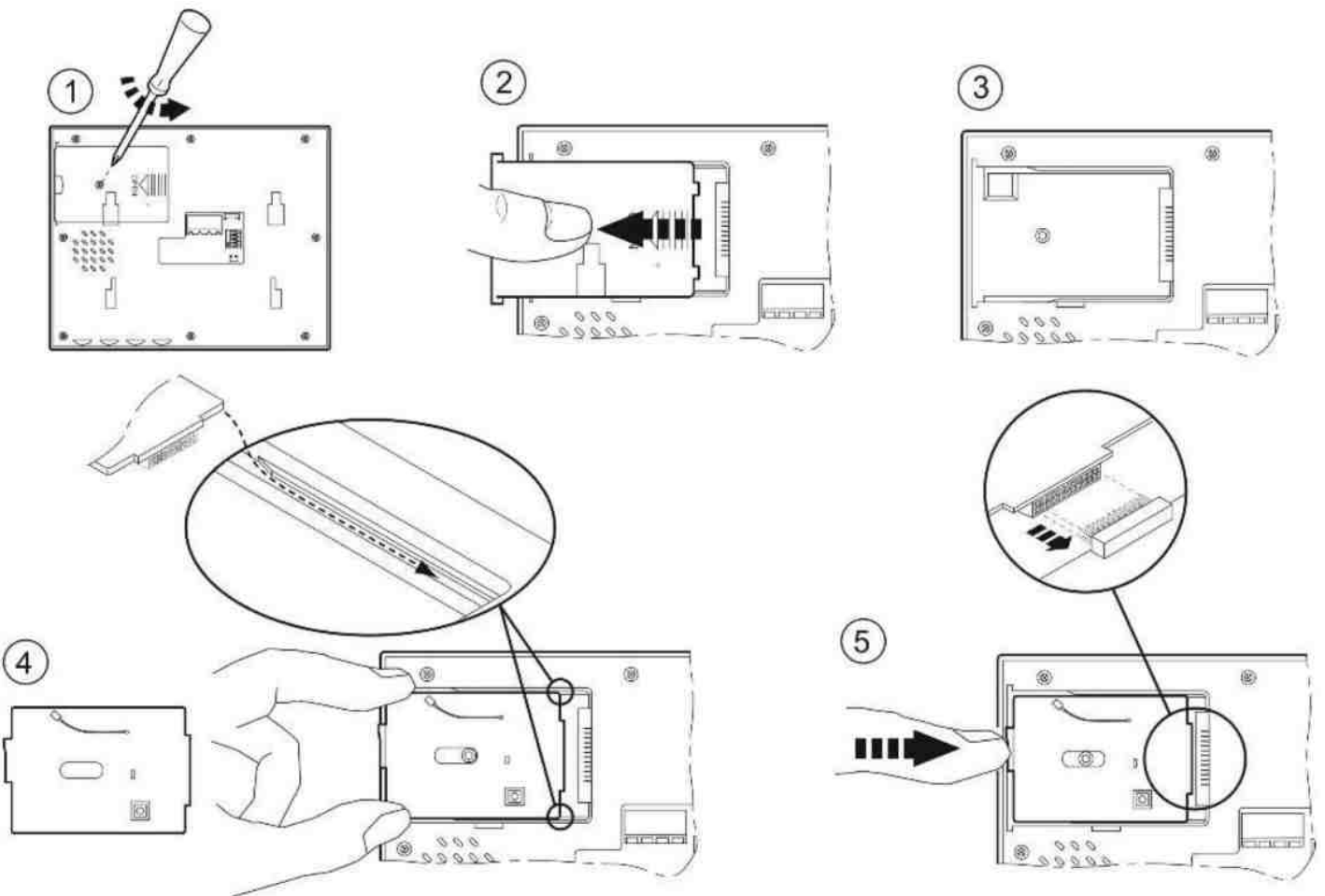

Zapněte napájení a počkejte, až se rozsvítí kontrolka LED na Wifi modulu (6). Nyní ji lze spárovat s aplikací již nainstalovanou ve smartphonu pomocí metody AP (viz následující kapitoly). Dokončete zavření videotelefonu opětovným zasunutím krytu a zašroubováním (7 a 8).

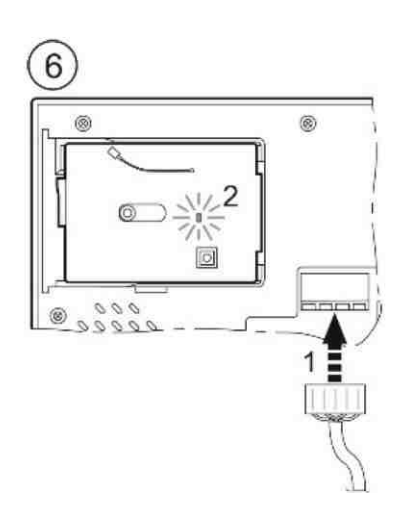

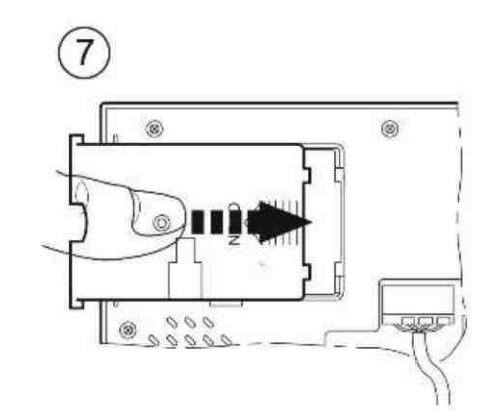

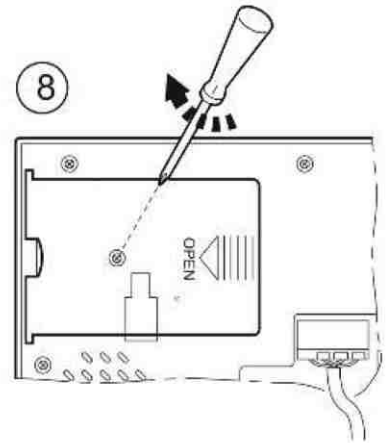

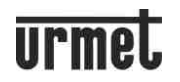

#### **3.1 Vložení SD karty**

Při instalaci vložte do Wifi modulu SD kartu, než zavřete kryt videotelefonu. Když je videotelefon již nainstalován, postupujte podle kroků 1 a 2 v předchozí kapitole a otevřete kryt. SD karta není součástí balení.

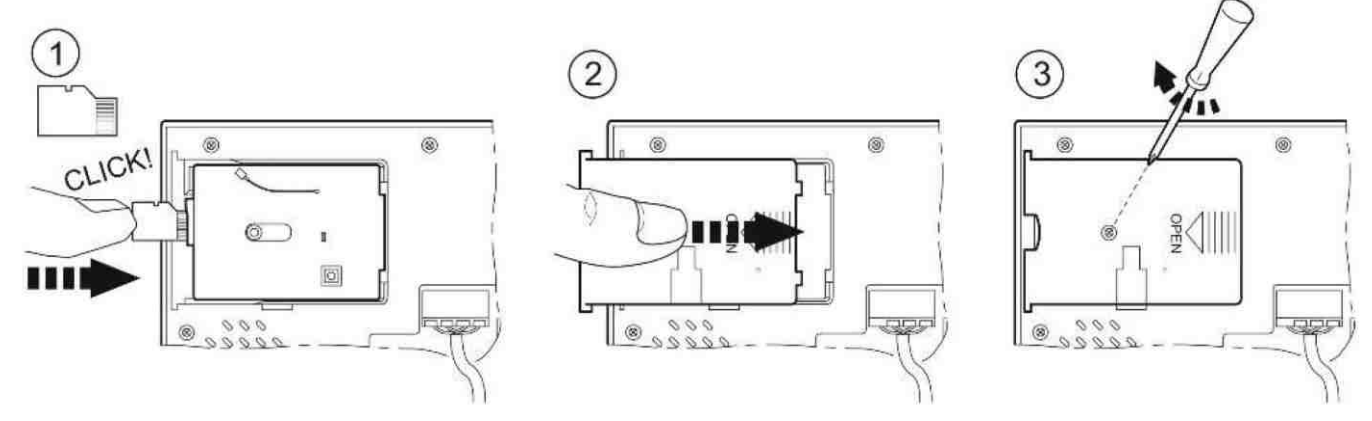

#### **3.2 RESET Wifi modulu**

Wifi modul lze resetovat, aby bylo možné odstranit předchozí spárování a v případě potřeby obnovit výchozí nastavení. Vysuňte videotelefon z držáku, aniž byste jej odpojili od napájení. Otevřete zadní kryt (1 a 2) a stiskněte resetovací tlačítko:

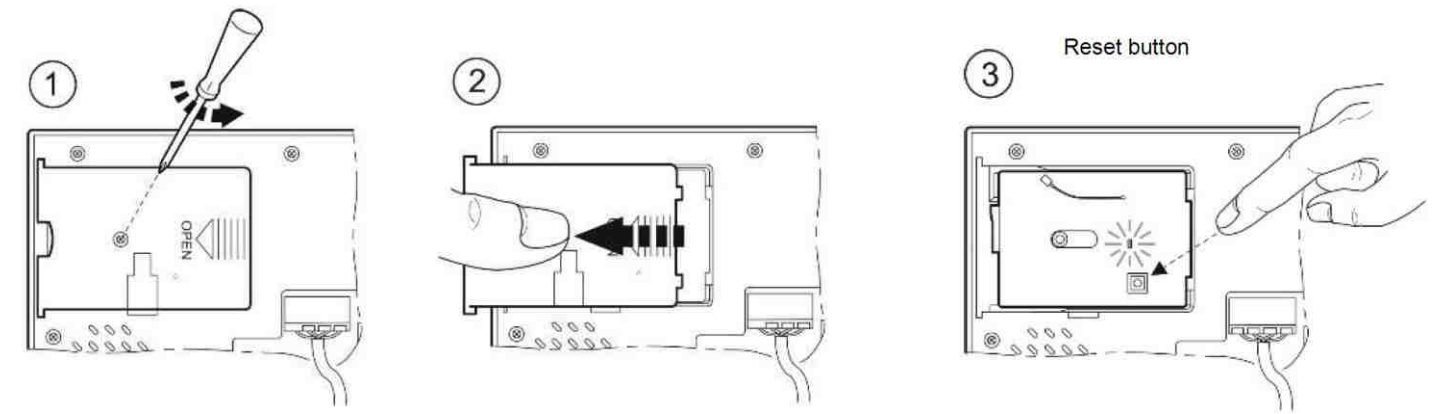

Tlačítko držte stisknuté, dokud LED nezhasne (4). Poté jej uvolněte (5). Po několika sekundách se LED dioda znovu rozsvítí a zůstane trvale svítit (6).

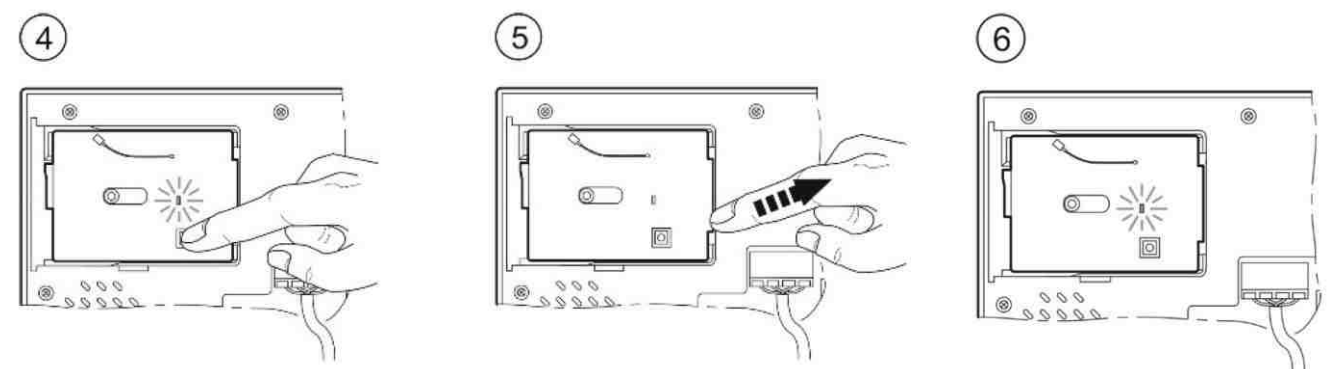

Videotelefon pak nasuňte zpět na držák. Chcete-li jej znovu spárovat s aplikací, přečtěte si následující kapitoly.

#### **3.3 Provozní vlastnosti modulu**

- Počet uživatelů, kteří mohou používat službu přesměrování hovorů na smartphonech, není omezen
- Pokud je v systému více videotelefonů, je vhodné nainstalovat modul 1730/67 na videotelefon, který je nejblíže routeru (ale nejméně 1,5 m od něj).
- Zařízení 1730/67 bylo navrženo pro použití v domácnostech. V důsledku toho nemusí fungovat na specifických firemních IP sítích.
- Zajistěte, aby datová smlouva, kterou používáte ve svém smartphonu, neblokovala streamy VoIP. Doporučuje se také, aby modul měl stabilní Wifi připojení s dostatečnou šířkou pásma.

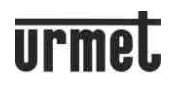

*UPOZORNĚNÍ: Aplikace, které optimalizují využití baterie nebo funkce úspory energie ve vašem smartphonu, mohou narušit provoz aplikace UrmetView, když je displej vypnutý (běží na pozadí).* 

#### **4. APLIKACE URMETVIEW PRO SYSTÉM 1730**

Aplikace UrmetView je zdarma a lze ji stáhnout z obchodů Google Play (pro Android) a App Store (pro iOS). K dispozici jsou následující funkce:

- Po přijetí oznámení na váš smartphone můžete přijmout hovoru z venkovního panelu
- Funkce zapnutí kamery na smartphonu pro prohlížení obrazu snímaného venkovním panelem v systému a dalších připojených kamer
- Otvírání branky, brány nebo garáže
- Seznam přijatých a zmeškaných hovorů
- Zobrazení snímku přijatých nebo zmeškaných hovorů
- Možnost povolení/zakázání přesměrování hovorů na smartphone pomocí časových pásem

#### *UPOZORNĚNÍ: Aplikace nesmí být nikdy úplně vypnuta a musí vždy běžet na pozadí. Správné chování při volání nelze* zaručit, pokud je aplikace vypnutá.

#### **5. INSTALACE NA ANDROID**

Po stažení aplikace do smartphonu:

- 1. Povolte příjem výstrah (nezbytných pro příjem hovorů), a to jak ve smartphonu, tak v aplikaci (viz níže).
- 2. Povolte aplikaci přístup k fotografiím, mediálnímu obsahu a souborům v zařízení, nahrávání zvuku,
- pořizování fotografií a nahrávání videa (budoucí funkce).
- 3. U této aplikace deaktivujte funkci optimalizace baterie smartphonu.

*UPOZORNĚNÍ: Aplikaci nebudete moci používat, pokud neposkytnete souhlas se všemi výše uvedenými funkcemi.* Nyní lze spárovat videotelefon. Na úvodní stránce klikněte na symbol + (1). Na další stránce klikněte na symbol vstupního panelu (2 - Doorbell), abyste získali přístup k režimům dostupným pro párování. Nebo stisknutím tlačítka Scan LAN vyhledejte Wifi modul ve stejné síti sdílené se smartphonem a povolte párování:

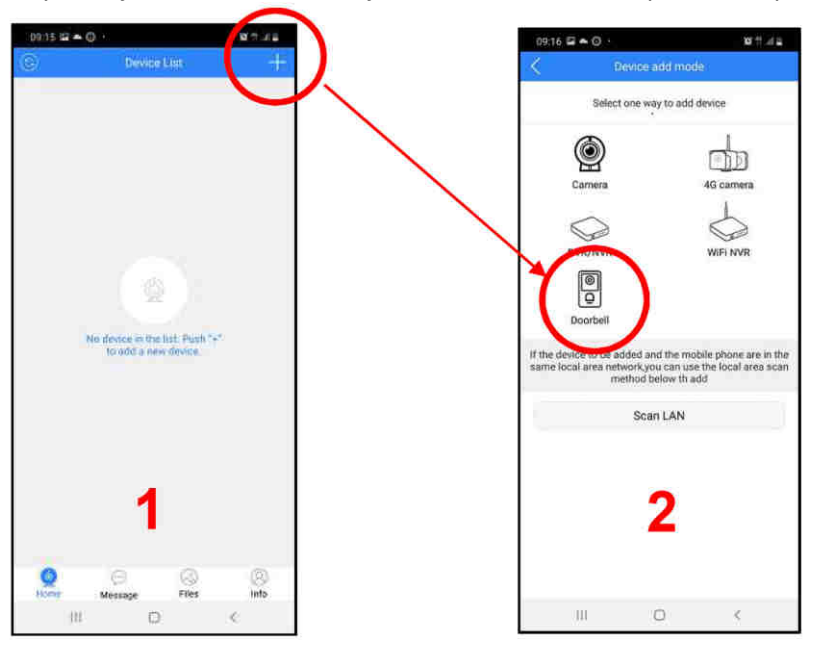

#### 5.1 Metody párování

Kromě skenování v síti Scan LAN, nabízí systém další tři způsoby, jak spárovat aplikaci s videotelefonem uživatele: 1. S wifi modulem použitým jako přístupový bod (metoda, kterou je třeba provést při prvním spárování se **smartphonem**)

2. Použití QR kódu na modulu 1730/67 nebo v balení nebo na jiném smartphonu již nakonfigurovaném v systému

3. Ručním přidáním kódu z jiného smartphonu již nakonfigurovaného v systému

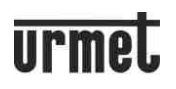

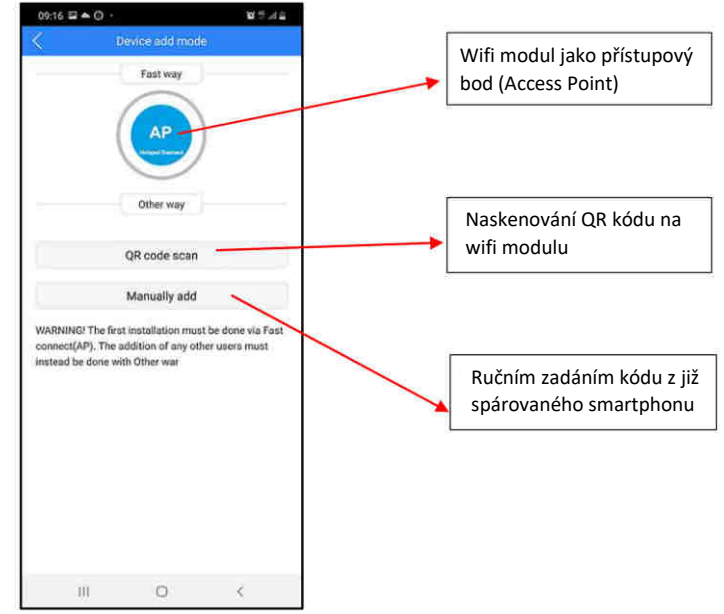

*POZNÁMKA: Režimy 2 a 3 lze použít pouze pro přidání nových dalších uživatelů (ne pro prvního uživatele).* 

#### 5.1.1 WiFi modul používaný jako přístupový bod (AP Hotspot Connect)

V tomto režimu modul 1730/67 dočasně funguje jako přístupový bod. Tento režim párování je vyžadován pro první instalaci modulu 1730/67 na videotelefon a pro první smartphone, který je spárován s tímto modulem. Poznámka: Pokud je tento režim párování použit po resetování modulu, ujistěte se, že s modulem stále nejsou spárovány žádné smartphony.

Po výběru režimu AP mode ve smartphonu klikněte na "Smartphone Wi-Fi Setup" (1) ve spodní části. (Pokud ještě není aktivní, přejděte ve svém smartphonu do nabídky Nastavení – Wifi a povolením WiFi ve smartphonu zobrazte seznam dostupných sítí). Vyberte síť vytvořenou modulem s předponou "URM" (2). Po výběru (3) se můžete vrátit na konfigurační stránku aplikace pomocí tlačítka zpět na smartphonu (3).

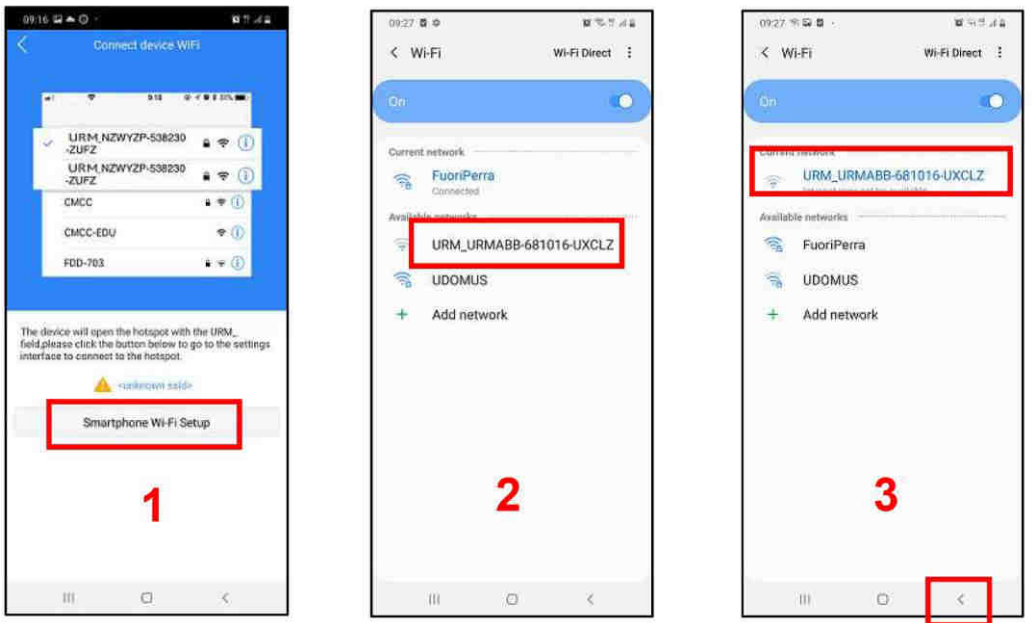

Kliknutím na tlačítko Next (4) přejdete na stránku zadání hesla WiFi sítě, ke které se má WiFi modul připojit (5). Dalším stisknutím tlačítka **Next** zahájíte párování aplikace a modulu WiFi (6). Po spárování již modul WiFi nepracuje jako hotspot nebo přístupový bod. Kliknutím na **Enter Home** se na stránce zobrazí aplikace (úplný popis viz níže).

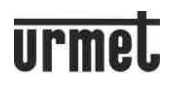

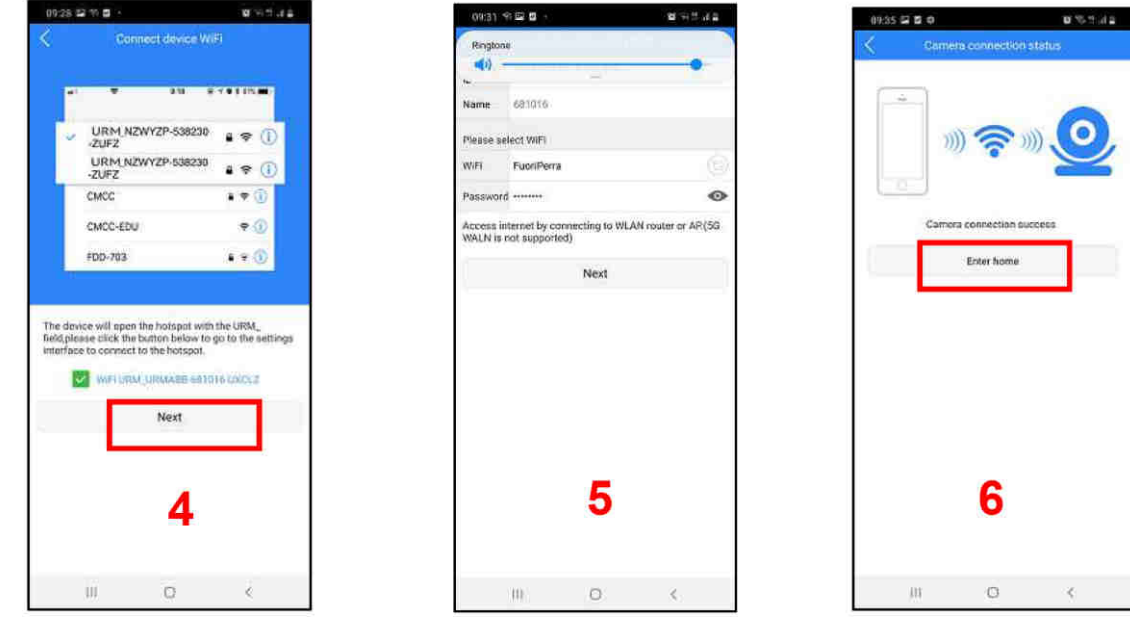

#### 5.1.2 Párování pomocí QR kódu

Tento režim použijte, pokud již existuje spárovaný smartphone a chcete nakonfigurovat druhý nebo další smartphone, kde byla aplikace nainstalována. Po výběru režimu QR Code Scan můžete naskenovat QR kód WiFi modulu nebo QR kód přítomný na stránce Modify Camera jiného dříve spárovaného smartphonu (1). Kód se automaticky objeví v poli **Camera ID** a lze jej zvětšit stisknutím (2). Potvrďte kliknutím na **Save**. Na displeji se objeví hlavní stránka aplikace (3), popsaná níže.

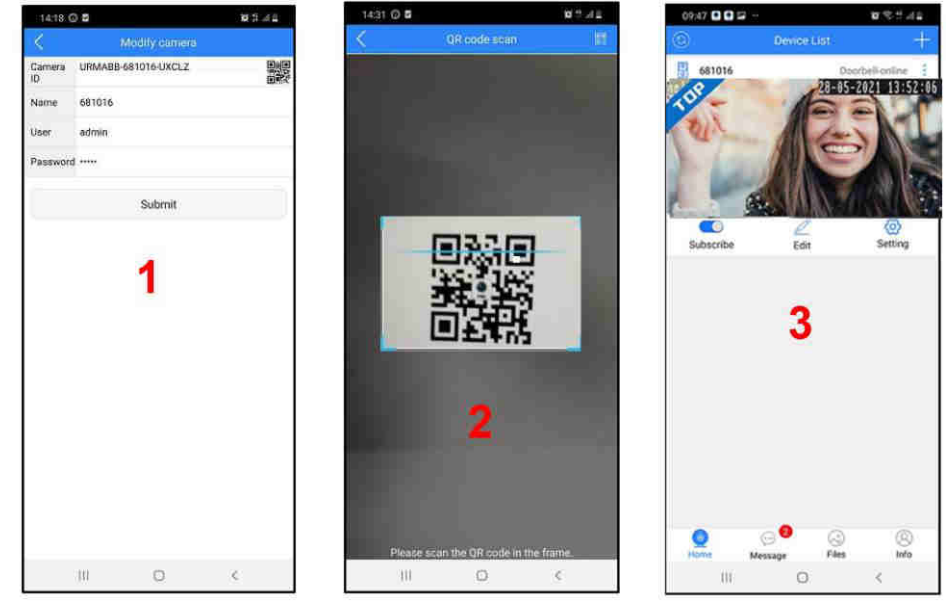

#### 5.1.3 Ruční párování pomocí zadání kódu

Tento režim má stejné funkce jako předchozí, ale vyžaduje, aby byla data zadána ručně. Postupujte podle popisu:

1. Otevřete aplikaci na dříve nakonfigurovaném smartphonu a klikněte na nabídku Edit (1). Na stránce Modify Camera se v poli Camera ID zobrazí kód nainstalovaného wifi modulu (2).

2. V aplikaci nového uživatele vyberte Add manually, do pole ID zadejte stejný kód a do pole pro heslo zadejte zvolené heslo na dříve nakonfigurovaném smartphonu (3).

3. Po potvrzení tlačítkem SAVE se v aplikaci nového uživatele zobrazí hlavní stránka.

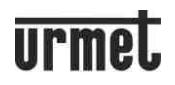

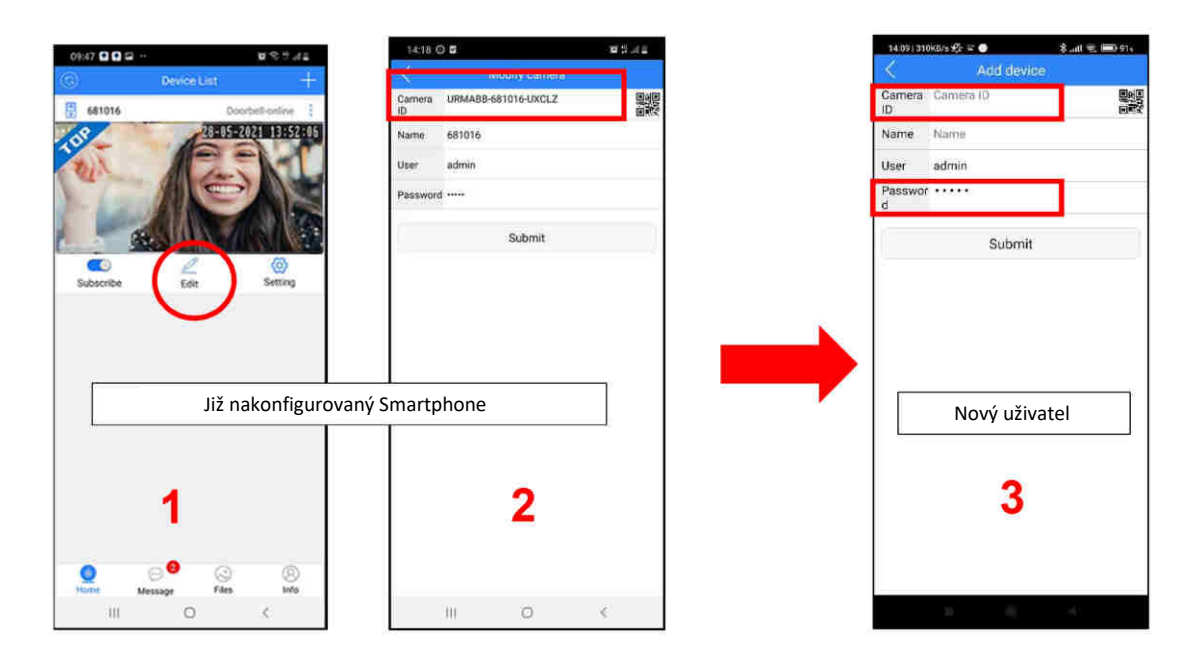

#### 5.2 Popis úvodní stránky

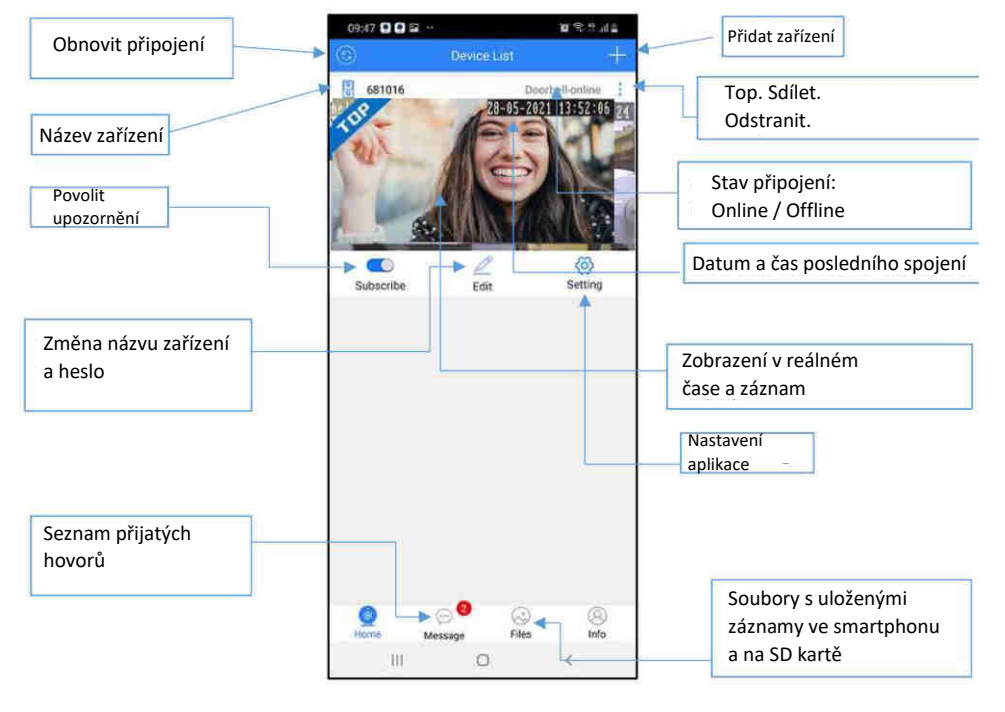

#### 5.2.1 Výstrahy (funkce bude dostupná později)

Tato část uvádí veškerou audio-video komunikaci mezi smartphonem a venkovní stanicí, tj. Přijaté hovory a nepřijaté hovory s datem a časovým razítkem.

Stiskněte nabídku a poté stisknutím názvu zařízení zobrazte seznam dostupných výstrah:<br>E WATHER AND TOTAL DOSTRAH:

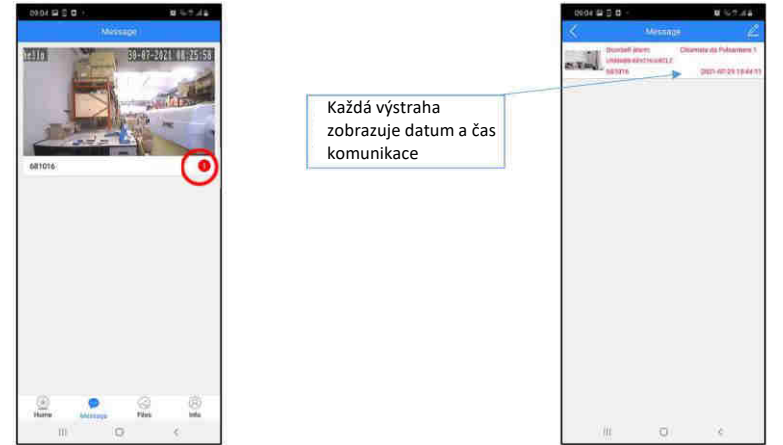

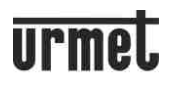

#### 5.2.2 Záznam (funkce bude dostupná později)

Tato část zobrazuje úplný seznam snímků uložených komunikací a funkce zapnutí kamery. Videonahrávky nejsou v této verzi k dispozici a budou implementovány v budoucích verzích.

#### 5.2.3 Odebrání modulu

Pokud je ve stejné aplikaci nakonfigurován více než jeden videotelefon (např. byt, rodinný dům, chata apod.) a chcete jej odstranit, postupujte následovně.

Vedle systému, který chcete odstranit, klikněte na ikonu tří teček a vyberte Delete (1). Potvrzení stisknutím tlačítka **Confirm** (2) instalaci smažete.

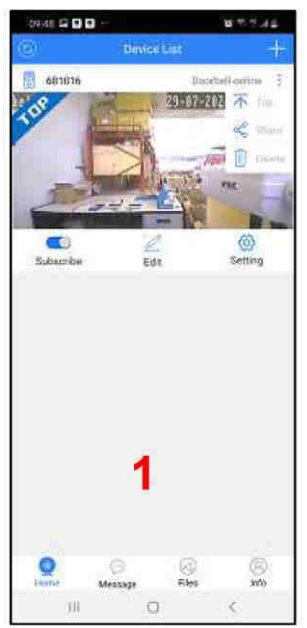

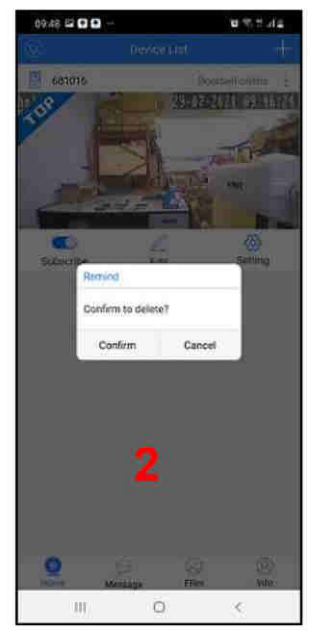

#### **5.3 Příchozí video-hovor**

Po zazvonění na vstupním panelu se v aplikaci objeví různé zprávy podle stavu nastavení smartphonu. Formát a vlastnosti výstrah signalizujících příchozí hovor závisí na konfiguraci zvolené ve vašem smartphonu.

#### 5.3.1 Smartphone se zapnutým displejem

Hovor bude signalizován vyzváněním a upozorněním na displeji. Stisknutím oznámení hovor přijmete nebo odmítnete (viz níže).

#### 5.3.2 Smartphone s vypnutým a případně uzamčeným displejem

Pokud je displej smartphonu vypnutý a smartphone je uzamčen, bude hovor signalizován vyzváněním. Pak se musí smartphone odemknout, aby se zobrazilo přijaté upozornění, případně posunutím obrazovky dolů (tento režim se liší podle modelu). Stisknutím oznámení hovor přijmete nebo odmítnete (viz níže).

#### 5.3.3 Přijetí nebo odmítnutí hovoru

Stisknutím zeleného tlačítka přijmete hovor nebo červeným tlačítkem zavřete bez odpovědi:

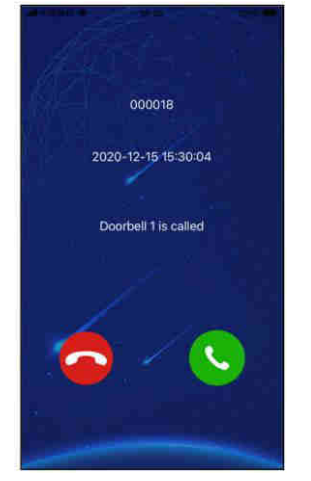

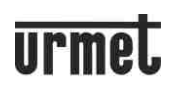

Spojení mezi aplikací a venkovní stanicí může trvat až 2 minuty.

Pokud hovor nebyl přijat, aplikace zaznamená nepřijatý hovor tak, že na jeho ikonu umístí číslo a současně odešle upozornění do oznamovacího centra *Notification Centre* (horní lišta telefonu se posune dolů). Chcete-li zobrazit podrobnosti o nepřijatých hovorech, stiskněte ikonu aplikace nebo zobrazte upozornění z centra oznámení na smartphonu.

*POZNÁMKA 1* 

Pokud je hovor přijat, když je telefon vypnutý nebo nedostupný, po obnovení bude ze vstupního panelu odesláno *upozornění na hovor.* 

*POZNÁMKA* 2

Pokud je kamera aktivována aplikací, videotelefon bez WiFi modulu může přerušit probíhající komunikaci a přepnout *na vstupní panel. Videotelefon s Wifi modulem to nedokáže, protože je po celou dobu konverzace zaneprázdněn.* Zvukové/obrazové záznamy, které aplikace automaticky vytváří, lze přehrávat, pokud je vložena karta SD (další podrobnosti viz kapitola "Přehrávání" – funkce bude dostupná později).

#### **5.4 Zapnutí kamery ze Smartphonu**

Otevřete aplikaci a aktualizujte stav připojení, abyste se ujistili, že jste online (1). Klepnutím na pole zobrazení aktivujete audio-video komunikaci se vstupním panelem (1). Smartphone zobrazí video se zvukovým záznamem z kamery (2). Komunikaci ukončíte stisknutím ikony Zpět v levém horním rohu.

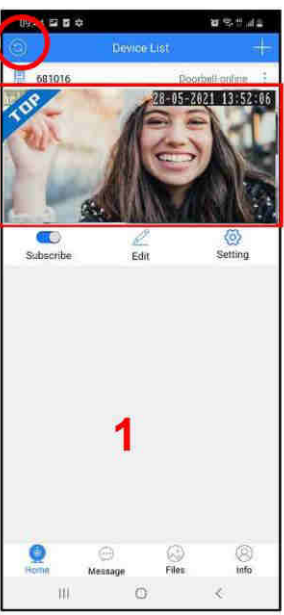

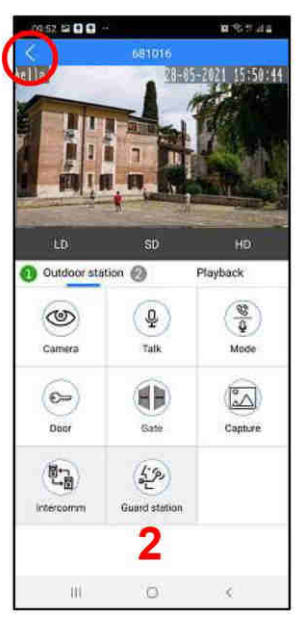

Pokud se na displeji zobrazí "VIDEO BUSY", znamená to, že již probíhá připojení mezi vstupním panelem a videotelefonem v bytě nebo mezi vstupním panelem a jiným smartphonem. *POZNÁMKA*

*Funkce zapnutí kamery nemusí fungovat hned při první instalaci, po připojení WiFi k routeru. Doporučuje se ukončit a* znovu stisknout připojení.

#### **5.4.1 Zapnutí kamery na druhém panelu**

Chcete-li použít funkci zapnutí kamery na druhém vstupním panelu (pokud je v systému), zapněte kameru (1) a poté stiskněte "**Outdoor station**" (2). Číslo 2 bude zvýrazněno zeleně. Dalším stisknutím se vrátíte zpět na první vstupní panel se zvýrazněným číslem 1.

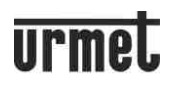

#### 5.5 Funkce dostupné po zapnutí nebo volání

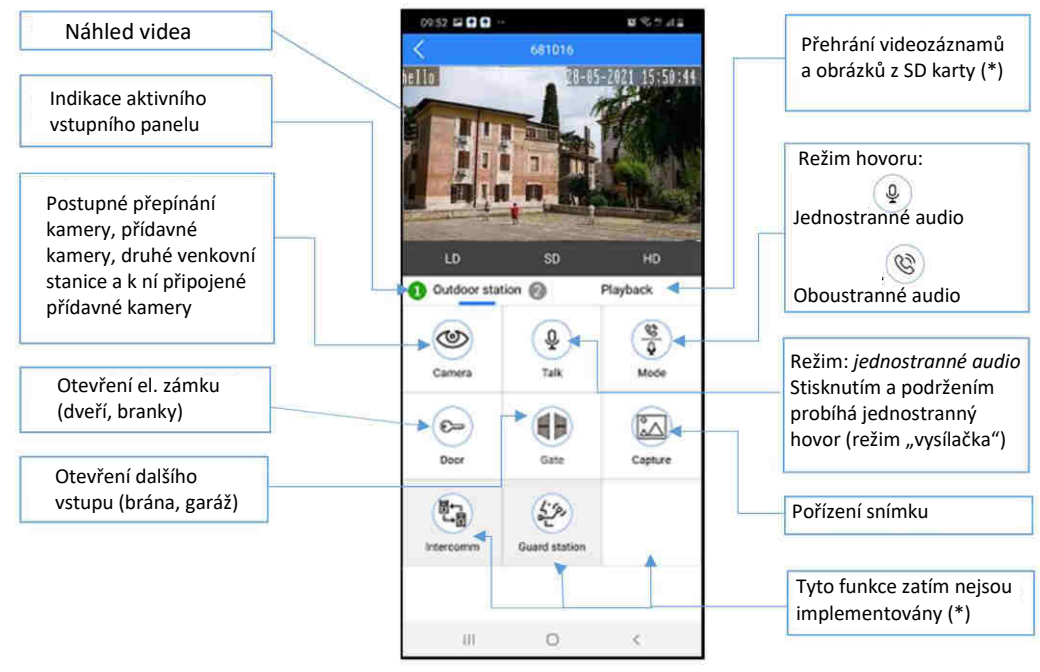

(\*) funkce bude dostupná později

#### **ϲ. NASTAVENÍ**

Kliknutím na nabídku SETTING na úvodní stránce se dostanete do oblasti aplikace, kde můžete provést některá přizpůsobení:

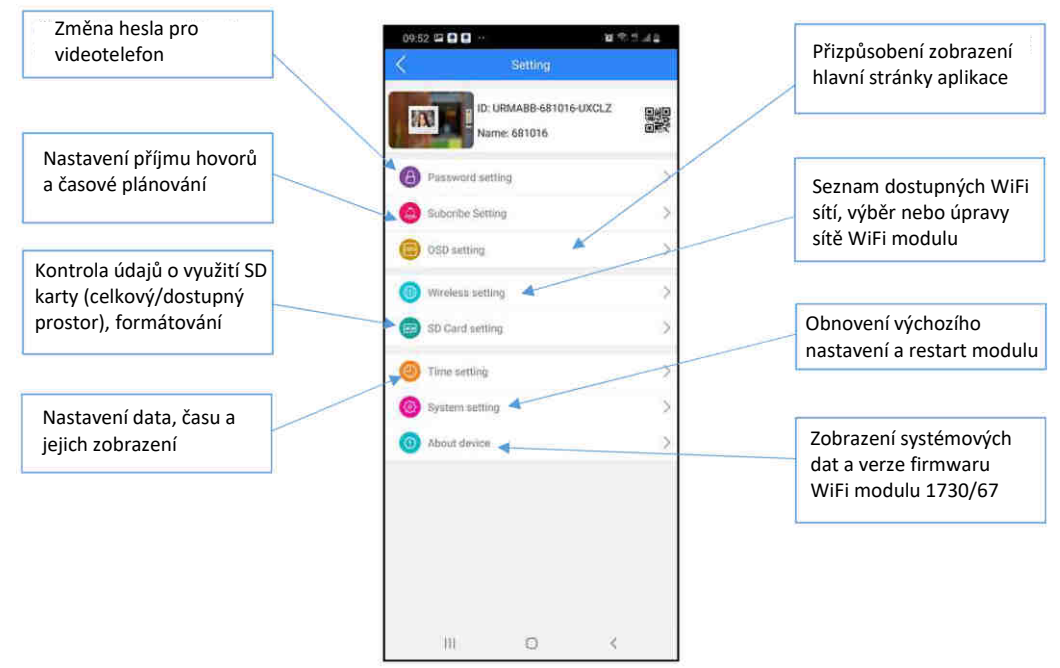

#### 6.1 Nastavení příjmu (Subscribe setting)

Tuto nabídku lze použít k:

1. Povolení nebo zákaz příjmu hovorů pomocí tlačítka Enable (Povolit).

2. Povolení nebo zákaz nahrávání videí (Trigger Record, funkce zatím není k dispozici), obrázků (Trigger Snapshot) a odesílání výstrah (**Linkage push**) do všech smartphonů spojených s wifi modulem pomocí zaškrtnutí. *POZNÁMKA*

Zrušením zaškrtnutí tlačítka Linkage push již nebudou upozornění zasílána na všechny smartphony přidružené k wifi *modulu.* 

3. Naplánujte příjem hovorů z vašeho videotelefonu podle časových slotů nastavených v této nabídce.

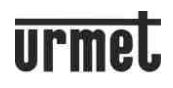

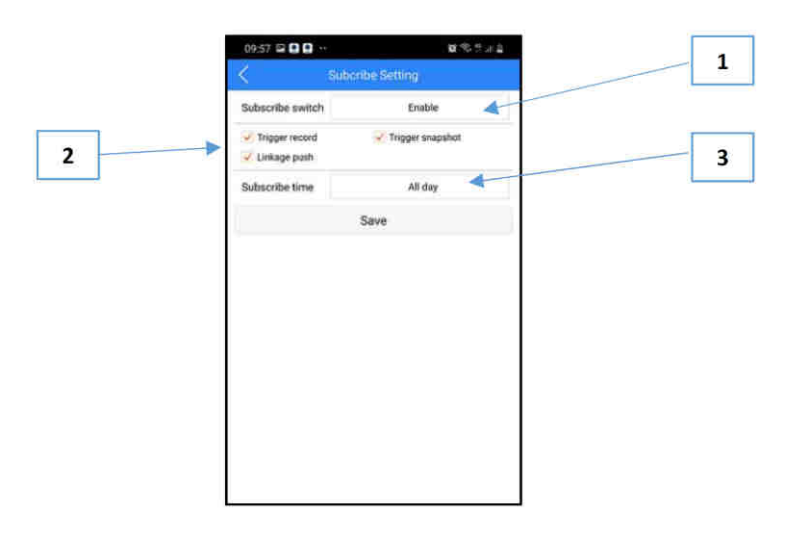

#### 6.1.1 Časový plán

Kliknutím na zvýrazněné tlačítko (1) a výběrem možnosti **Custom** se dostanete do oblasti pro plánování časů a dnů příjmu hovorů (2). V této oblasti je týden rozdělen do polí, z nichž každé představuje jednu hodinu, od neděle do soboty. Políčko může být zelené, pokud je v danou denní dobu povolen příjem hovorů, nebo bílé, pokud je zakázáno. Jednoduše kliknutím na jednotlivé pole přepnete ze zelené na bílou a naopak. Stisknutím All aktivujete nebo deaktivujete celý týden. Stisknutím příslušného dne povolíte nebo zakážete celý den, v takovém případě změní celý sloupec barvu.

*PŘÍKLAD: (3) Během celého středečního dne nebudou z videotelefonu odesílány žádné hovory.* 

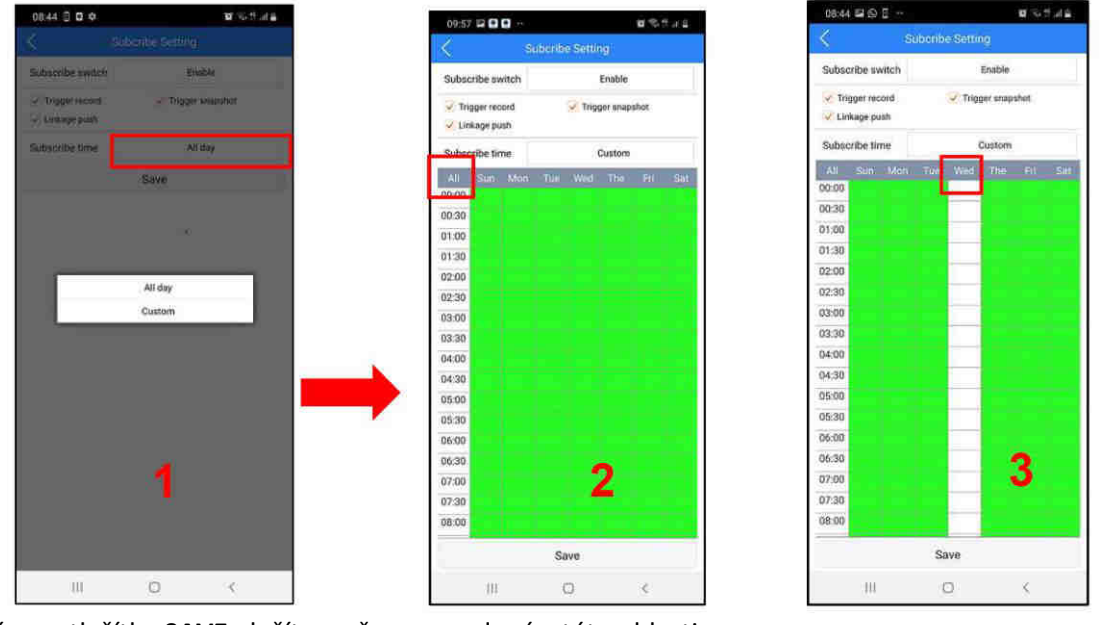

Kliknutím na tlačítko SAVE uložíte změny provedené v této oblasti. *UPOZORNĚNÍ: Ve výchozím nastavení jsou všechny položky SUBSCRIBE SETTING povoleny (zaškrtnuté příznaky) a* políčka časových slotů v oblasti CUSTOM jsou zelená.

#### **6.2 Nastavení wifi sítě**

Toto menu lze použít ke změně sítě, ke které je wifi modul připojen. Chcete-li změnit síť WiFi, ujistěte se, že smartphone, ze kterého provádíte operaci, je ve stejné síti. Pokud tomu tak není, pokračujte připojením smartphonu k vybrané WiFi síti (nabídka **Settings** na smartphonu) a poté změňte síť na modulu.

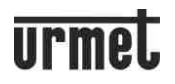

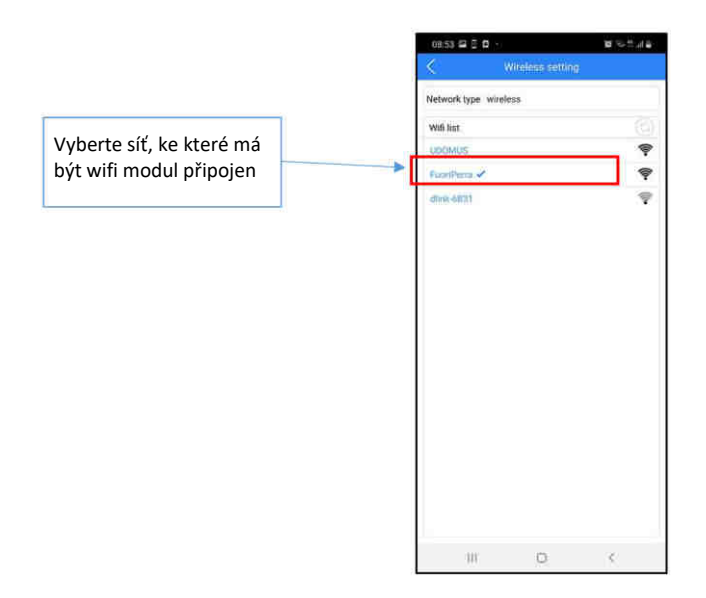

#### 6.3 Datum/čas

Aplikaci lze použít k nastavení data a času podle vašich potřeb a časového pásma vaší polohy výběrem tlačítka.

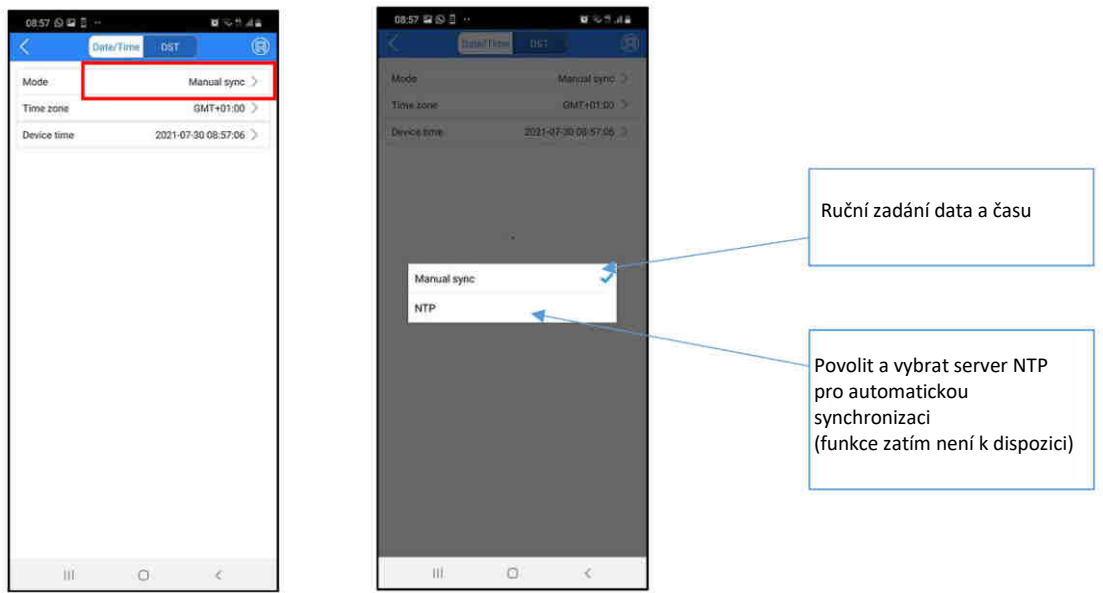

UPOZORNĚNÍ: Povolení serveru NTP zabrání konfiguraci data a času pomocí předchozích dvou nabídek. Chcete-li použít jeden z nich, musí být server NTP deaktivován.

#### 6.4 Systémová nastavení

Tuto část lze použít k resetování wifi modulu. Tím se odstraní všechna provedená párování a modul se vrátí do výchozího továrního nastavení.

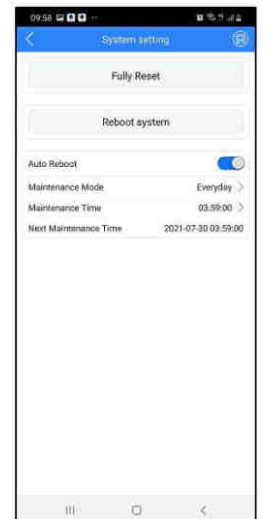

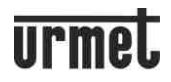

#### **7. INSTALACE NA IOS**

Po stažení aplikace do iPhonu (iPadu):

- 1. Povolte příjem výstrah (nezbytných pro příjem hovorů), a to jak ve smartphonu, tak v aplikaci (viz níže).
- 2. Povolte aplikaci přístup k fotografiím, mediálnímu obsahu a souborům v zařízení, nahrávání zvuku,
- pořizování fotografií a nahrávání videa (budoucí funkce).
- 3. U této aplikace deaktivujte funkci optimalizace baterie smartphonu.

*UPOZORNĚNÍ: Aplikaci nebudete moci používat, pokud neposkytnete souhlas se všemi výše uvedenými funkcemi.* Nyní lze spárovat videotelefon. Na úvodní stránce klikněte na symbol + (1). Na další stránce klikněte na symbol vstupního panelu (2 - Doorbell), abyste získali přístup k režimům dostupným pro párování. Nebo stisknutím tlačítka Scan LAN vyhledejte Wifi modul ve stejné síti sdílené se smartphonem a povolte párování:

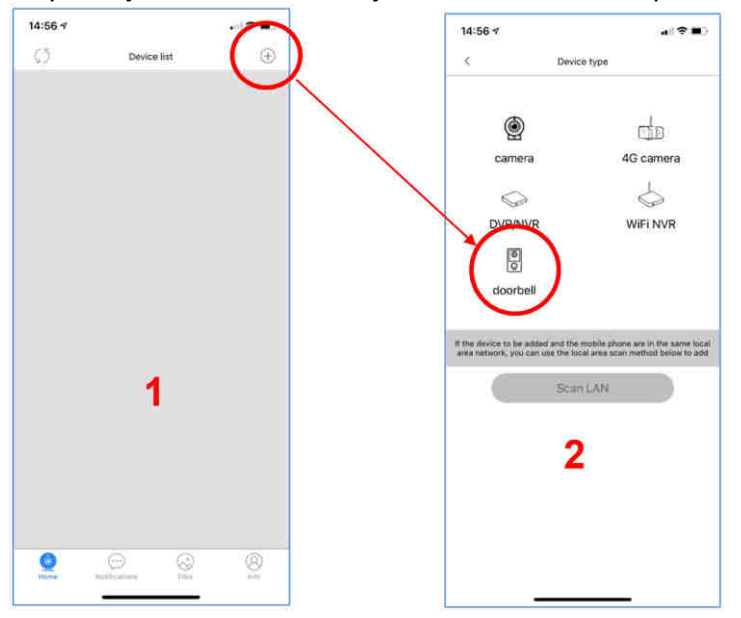

#### **7.1 Metody párování**

Kromě skenování v síti **Scan LAN,** nabízí systém další tři způsoby, jak spárovat aplikaci s videotelefonem uživatele: 1. S wifi modulem použitým jako přístupový bod (metoda, kterou je třeba provést při prvním spárování se

#### **smartphonem**)

- 2. Použití QR kódu na modulu 1730/67 nebo v balení
- 3. Ručním přidáním kódu z jiného smartphonu již nakonfigurovaného v systému

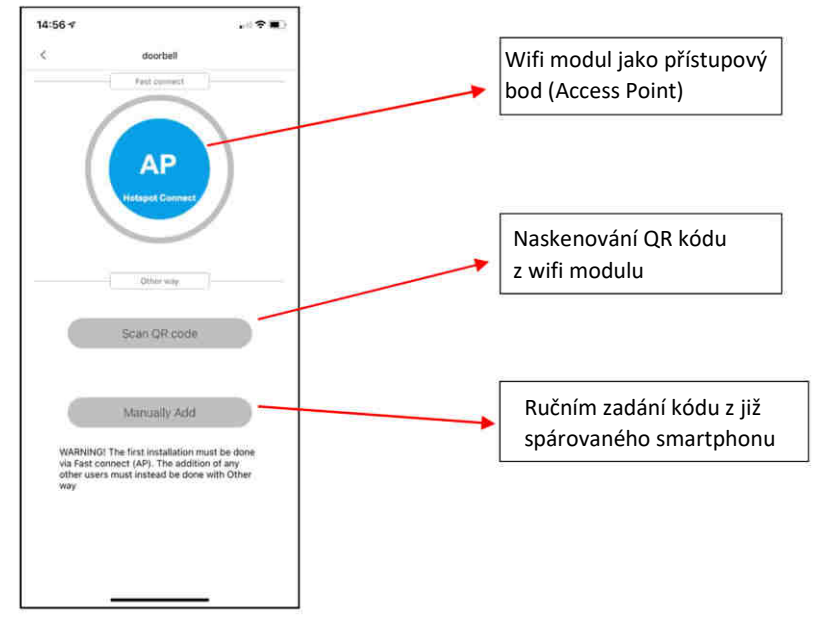

*POZNÁMKA: Režimy 2 a 3 lze použít pouze pro přidání nových dalších uživatelů (ne pro prvního uživatele).* 

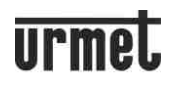

#### **7.1.1 WiFi modul používaný jako přístupový bod (AP Hotspot Connect)**

V tomto režimu modul 1730/67 dočasně funguje jako přístupový bod. Tento režim párování je **vyžadován** pro první instalaci modulu 1730/67 na videotelefon a pro první smartphone, který je spárován s tímto modulem. Poznámka: Pokud je tento režim párování použit po resetování modulu, ujistěte se, že s modulem stále nejsou spárovány žádné smartphony.

Po výběru režimu AP mode ve smartphonu klikněte na "Smartphone Wi-Fi Setup" (1) ve spodní části. (Pokud ještě není aktivní, přejděte ve svém smartphonu do nabídky Nastavení – Wifi a povolením WiFi ve smartphonu zobrazte seznam dostupných sítí). Vyberte síť vytvořenou modulem s předponou "URM" (2). Po výběru (3) se můžete vrátit na konfigurační stránku aplikace pomocí tlačítka zpět na smartphonu (3).

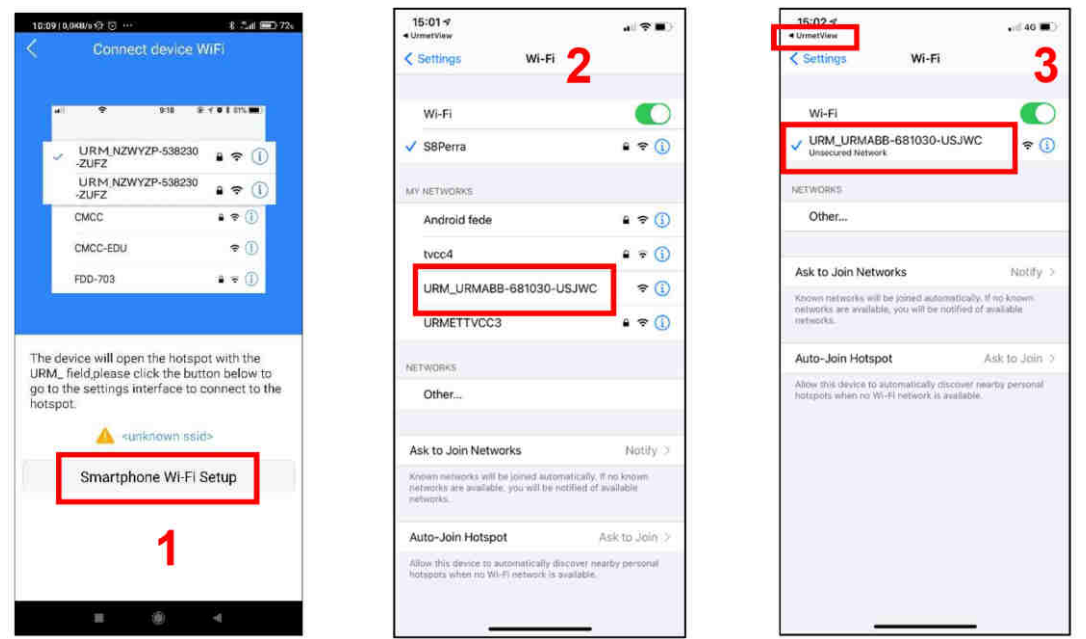

Síť vytvořená wifi modulem se zobrazí na konfigurační stránce aplikace. Kliknutím na tlačítko **Next (1)** zahájíte párování aplikace a wifi modulu (2). Po spárování již wifi modul nepůsobí jako hotspot nebo přístupový bod. Pro fungování musí být připojen k síti WiFi. Po spárování se zobrazí stránka se seznamem dostupných sítí, ke kterým lze wifi modul připojit

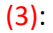

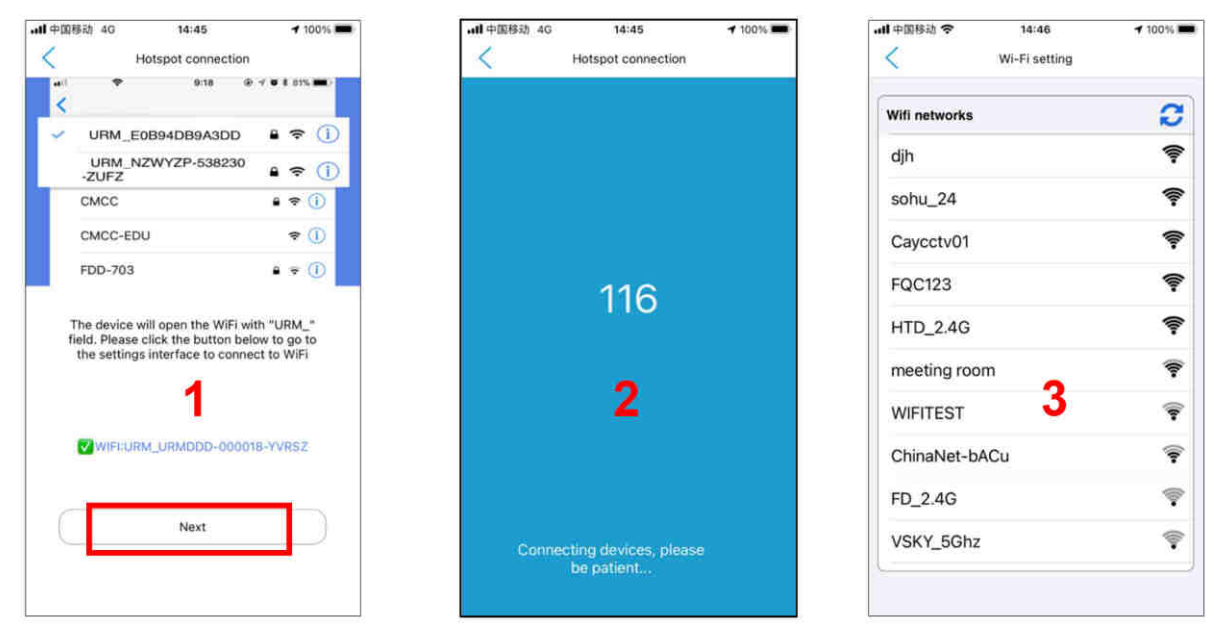

Jakmile je vybrána síť a zadáno požadované heslo, na displeji se objeví hlavní stránka aplikace (úplný popis najdete v následujících kapitolách). Počkejte několik sekund, než se stav připojení zobrazí jako *Online*.

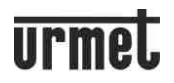

#### **7.1.2 Párování pomocí QR kódu**

Tento režim použijte, pokud již existuje spárovaný smartphone a vy chcete nakonfigurovat druhý nebo další smartphone (s nainstalovanou aplikací).

Po výběru režimu QR Code Scan můžete naskenovat QR kód WiFi modulu nebo QR kód přítomný na stránce Modify Device jiného dříve spárovaného smartphonu. Kód se automaticky objeví v poli ID a lze jej zvětšit stisknutím (2). Potvrďte kliknutím na **Save**. Na displeji se objeví hlavní stránka aplikace (3), popsaná níže.

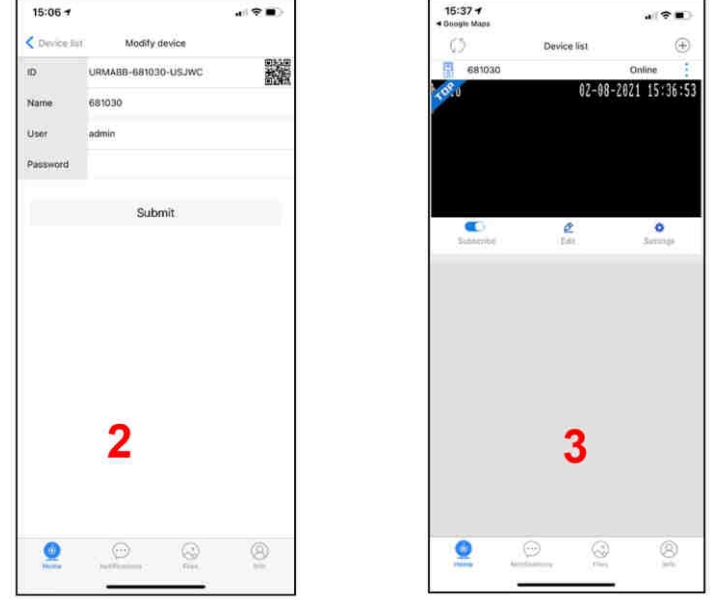

#### 7.1.3 Ruční párování pomocí zadání kódu

Tento režim má stejné funkce jako předchozí, ale vyžaduje, aby byla data zadána ručně. Postupujte podle popisu:

1. Otevřete aplikaci na dříve nakonfigurovaném smartphonu a klikněte na nabídku Edit (1). Na stránce Modify **Device** se v poli **ID** zobrazí kód nainstalovaného wifi modulu (2).

2. V aplikaci nového uživatele vyberte Manually Add, do pole ID zadejte stejný kód a do pole pro heslo zadejte zvolené heslo na dříve nakonfigurovaném smartphonu (3).

3. Po potvrzení tlačítkem SAVE se v aplikaci nového uživatele zobrazí hlavní stránka.

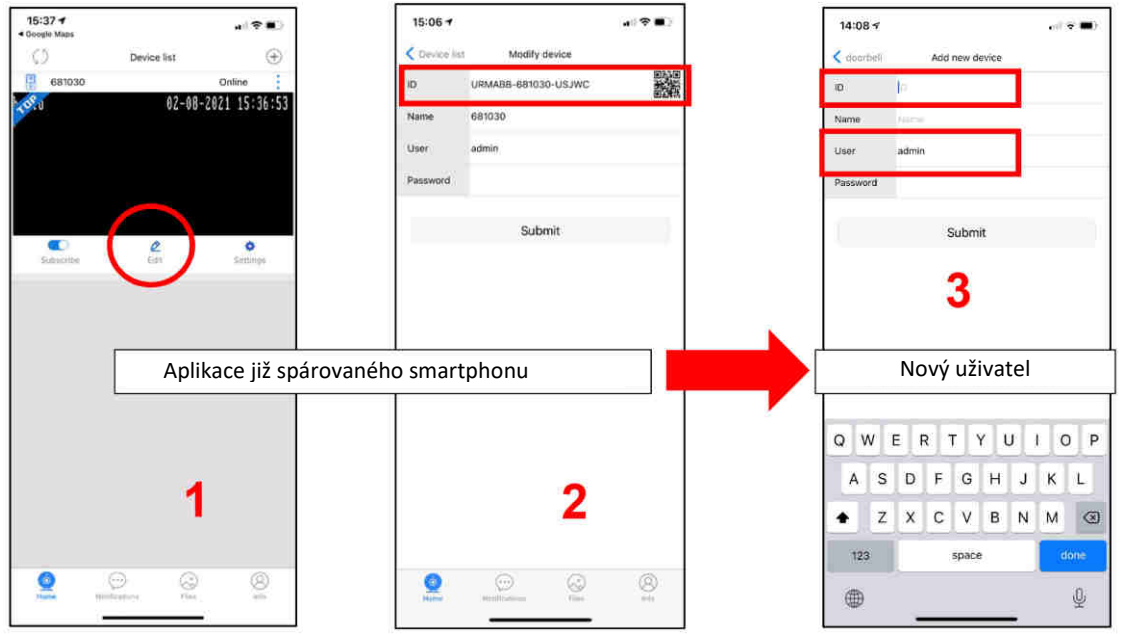

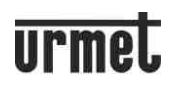

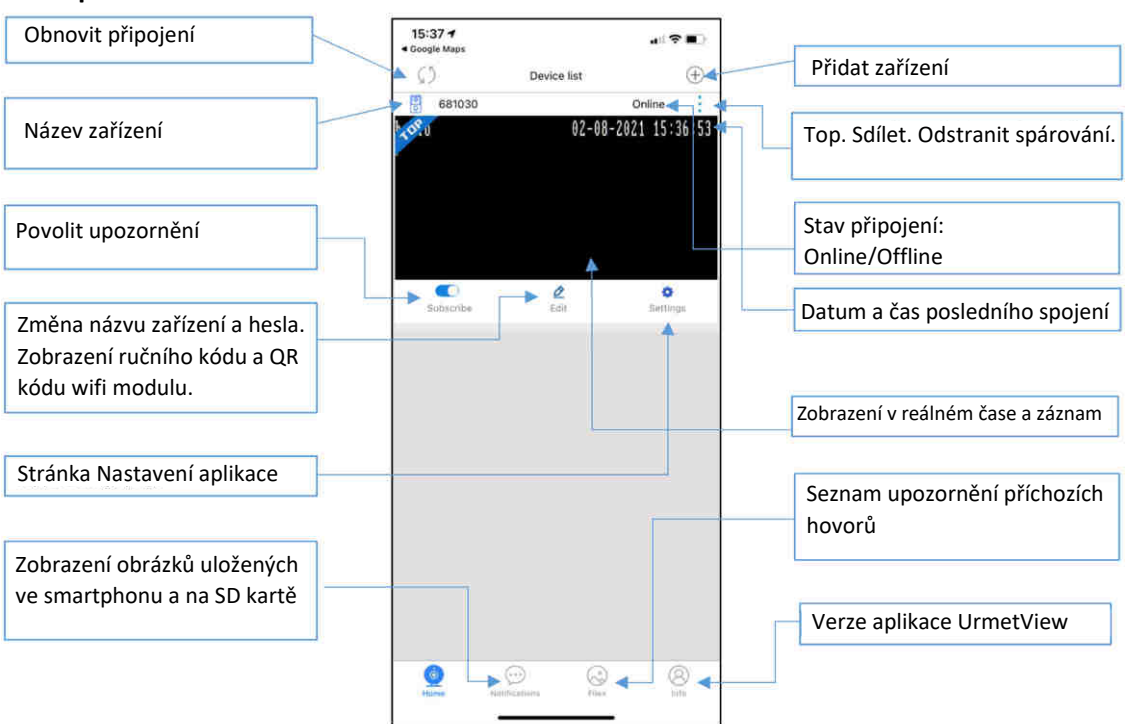

#### **7.2 Popis úvodního zobrazení**

#### 7.2.1 Výstrahy (funkce bude dostupná později)

Tato část uvádí veškerou komunikaci mezi smartphonem a venkovním panelem, tj. přijaté hovory a nepřijaté hovory s datem a časovým razítkem.

Stiskněte nabídku a poté stisknutím názvu zařízení zobrazte seznam dostupných výstrah:

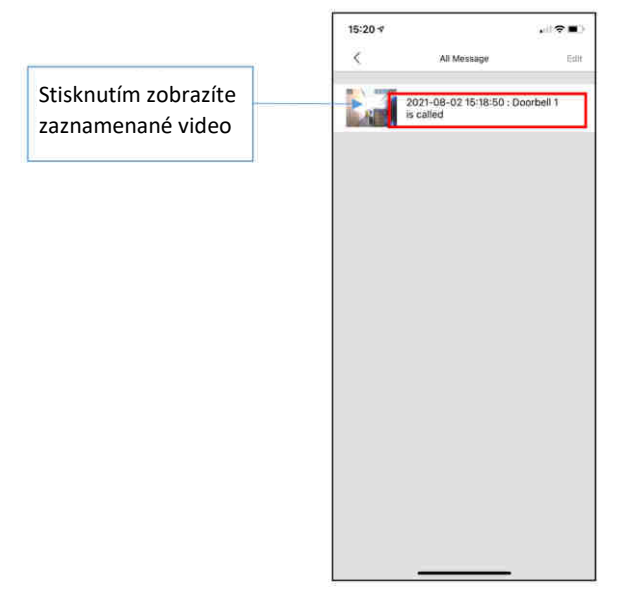

#### 7.2.2 Záznam (funkce bude dostupná později)

Tato část zobrazuje úplný seznam snímků uložených komunikací a funkce zapnutí kamery. Videonahrávky nejsou v této verzi k dispozici a budou implementovány v budoucích verzích.

#### 7.2.3 Odebrání modulu

Pokud je ve stejné aplikaci nakonfigurován více než jeden videotelefon (např. byt, rodinný dům, chata apod.) a chcete jej odstranit, postupujte následovně.

Vedle systému, který chcete odstranit, klikněte na ikonu tří teček a vyberte Delete (1). Pak potvrďte stisknutím tlačítka **OK** (2) a následně se instalace smaže.

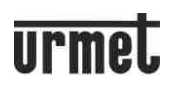

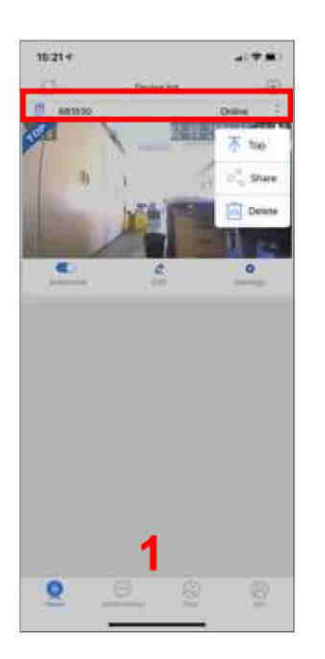

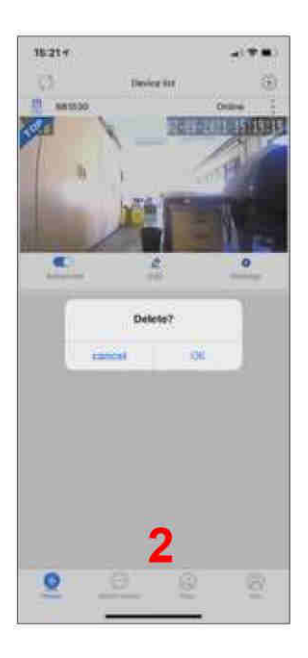

#### **ϴ. PŘÍCHOZÍ VIDEO-HOVOR**

Po zazvonění na vstupním panelu se v aplikaci objeví různé zprávy podle stavu nastavení smartphonu. Formát a vlastnosti výstrah signalizujících příchozí hovor závisí na konfiguraci zvolené ve vašem smartphonu.

#### 8.1.1 Smartphone se zapnutým displejem

Hovor bude signalizován vyzváněním a upozorněním na displeji. Stiskněte oznámení (1) a pak hovor přijmete nebo odmítnete (2).

#### 8.1.2 Smartphone s vypnutým a případně uzamčeným displejem

Pokud je displej smartphonu vypnutý a smartphone je uzamčen, bude hovor signalizován vyzváněním. Pak se musí smartphone odemknout, aby se zobrazilo přijaté upozornění, případně posunutím obrazovky dolů (tento režim se liší podle modelu). Stiskněte oznámení (1) a pak hovor přijmete nebo odmítnete (2).

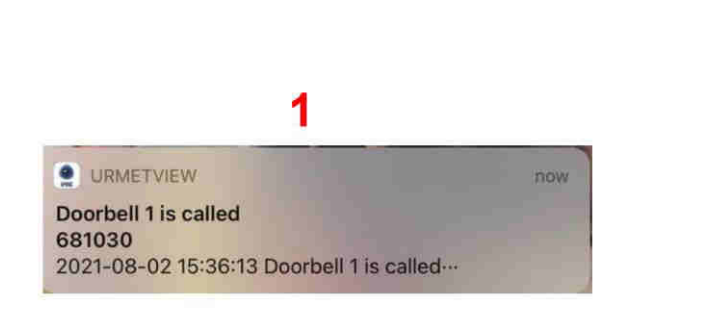

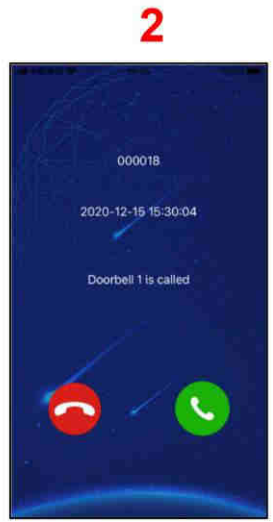

Vyzvánění trvá 30 sekund a po přijetí hovoru trvá konverzace mezi aplikací a venkovní stanicí až 2 minuty.

Pokud nebyl hovor přijat, aplikace zaznamená nepřijatý hovor tak, že na jeho ikonu umístí číslo a současně odešle upozornění na oznamovací centrum pro iPhone (horní lišta telefonu se posouvá dolů). Chcete-li zobrazit podrobnosti o nepřijatých hovorech, můžete na telefonu stisknout ikonu aplikace nebo vyvolat oznámení z oznamovacího centra nebo si zobrazit seznam na hlavní stránce aplikace.

V případě volání, když je smartphone vypnutý nebo nedostupný, bude upozornění na hovor odesláno, jakmile bude spojení obnoveno.

Audio/video záznamy, které aplikace automaticky vytváří, lze přehrávat, je-li vložena karta SD (další podrobnosti viz kapitola "Přehrávání" – funkce bude dostupná později).

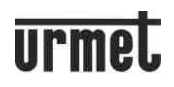

*POZNÁMKA Pokud je kamera aktivována aplikací, videotelefon bez WiFi modulu může přerušit probíhající komunikaci a přepnout na vstupní panel. Videotelefon s Wifi modulem to nedokáže, protože je po celou dobu konverzace* zaneprázdněn.

#### **ϵ. ZAPNUTÍ KAMERY ZE SMARTPHONU**

Otevřete aplikaci a aktualizujte stav připojení, abyste se ujistili, že jste online. Klepnutím na pole zobrazení (1) aktivujete audio-video komunikaci se vstupním panelem (2). Smartphone zobrazí a aktivuje video/audio z kamery č.<mark>1</mark> (signalizováno zeleně) (2). Komunikaci ukončíte stisknutím ikony Zpět v levém horním rohu.

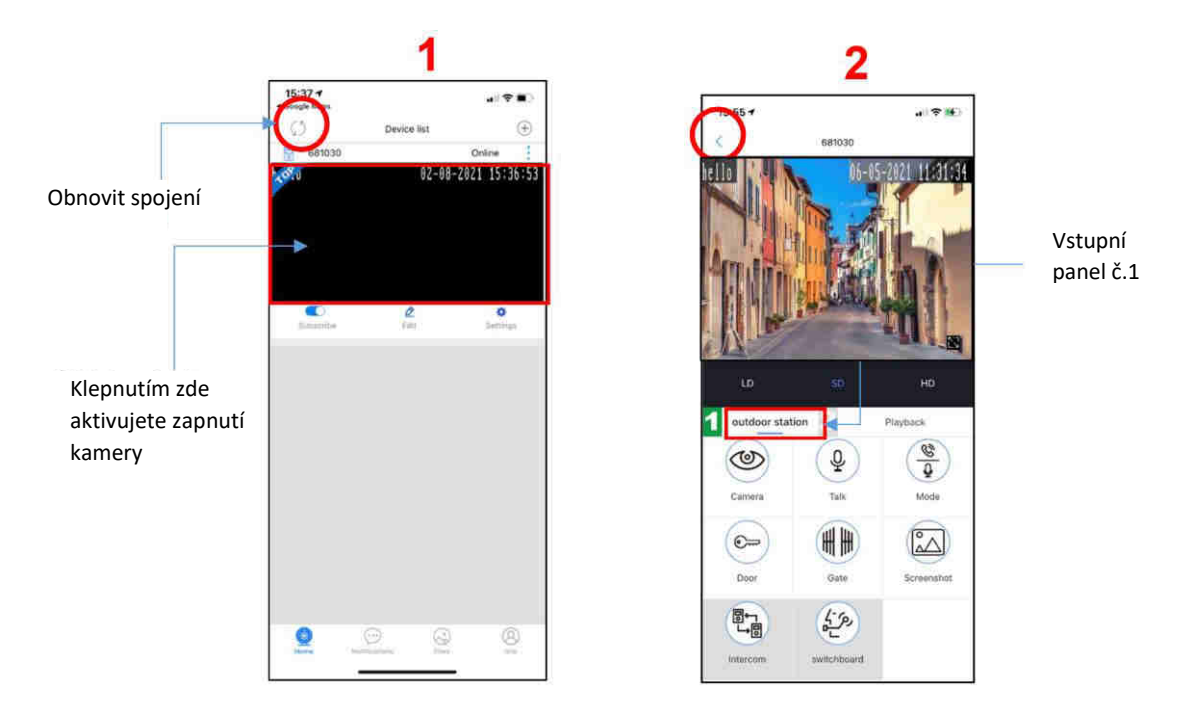

Při přehrávání videa lze vybrat rozlišení pomocí tlačítek LD (nízké rozlišení), SD (standardní rozlišení) a HD (vysoké rozlišení). Přepnutí na HD se doporučuje pouze v případě, že máte stabilní síť.

Pokud se na displeji zobrazí "VIDEO BUSY", znamená to, že již probíhá připojení mezi vstupním panelem a videotelefonem v bytě nebo mezi vstupním panelem a jiným smartphonem.

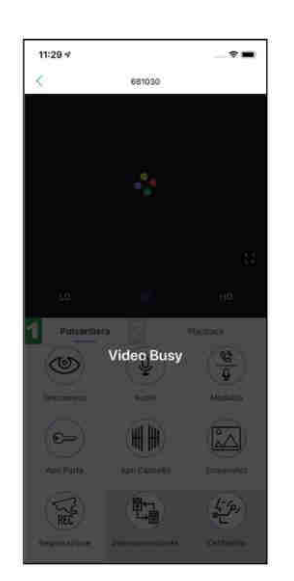

#### *POZNÁMKA*

*Funkce zapnutí kamery nemusí fungovat hned při první instalaci, po připojení WiFi k routeru. Doporučuje se ukončit a* znovu stisknout připojení.

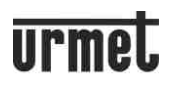

#### **9.1 Zapnutí kamery na druhém panelu**

Chcete-li použít funkci zapnutí kamery na druhém vstupním panelu (pokud je v systému), zapněte kameru a poté stiskněte "**Outdoor station**". Číslo 2 bude zvýrazněno zeleně. Dalším stisknutím se vrátíte zpět na první vstupní panel se zvýrazněným číslem 1.

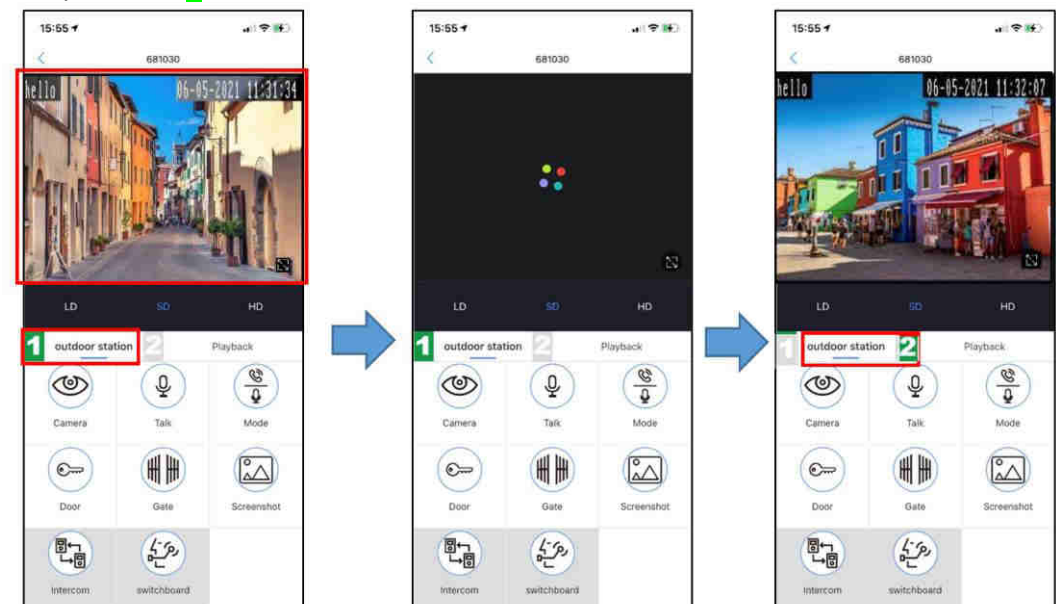

#### 9.2 Funkce dostupné po zapnutí nebo volání

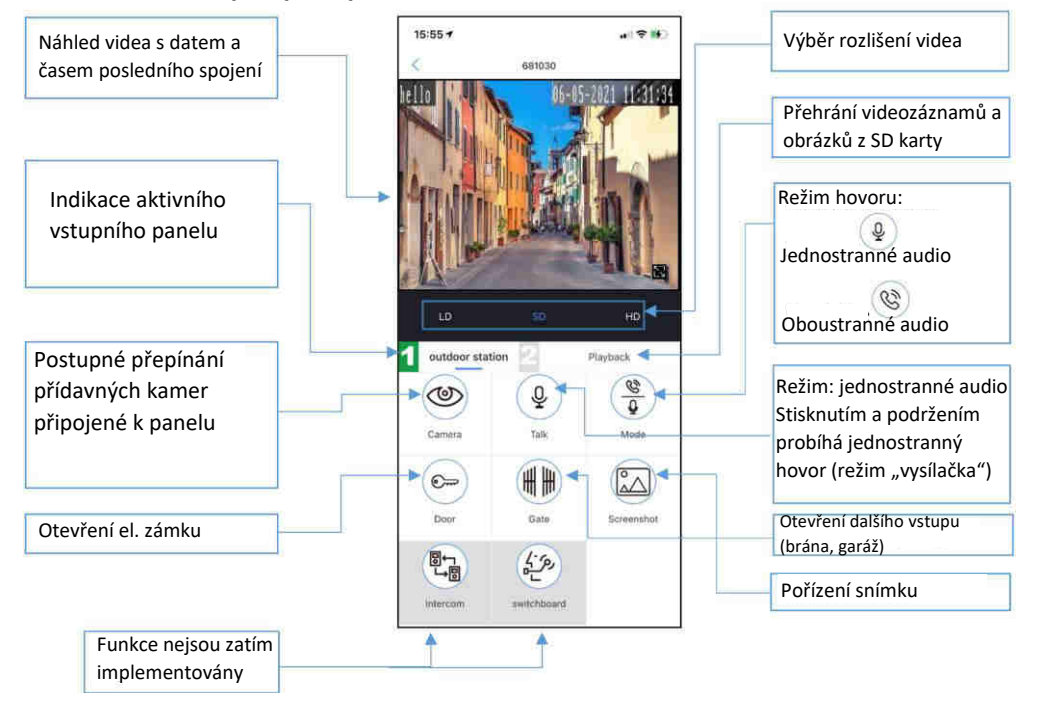

#### **10. NASTAVENÍ**

Kliknutím na nabídku **SETTING** na úvodní stránce se dostanete do oblasti aplikace, kde můžete provést některá přizpůsobení:

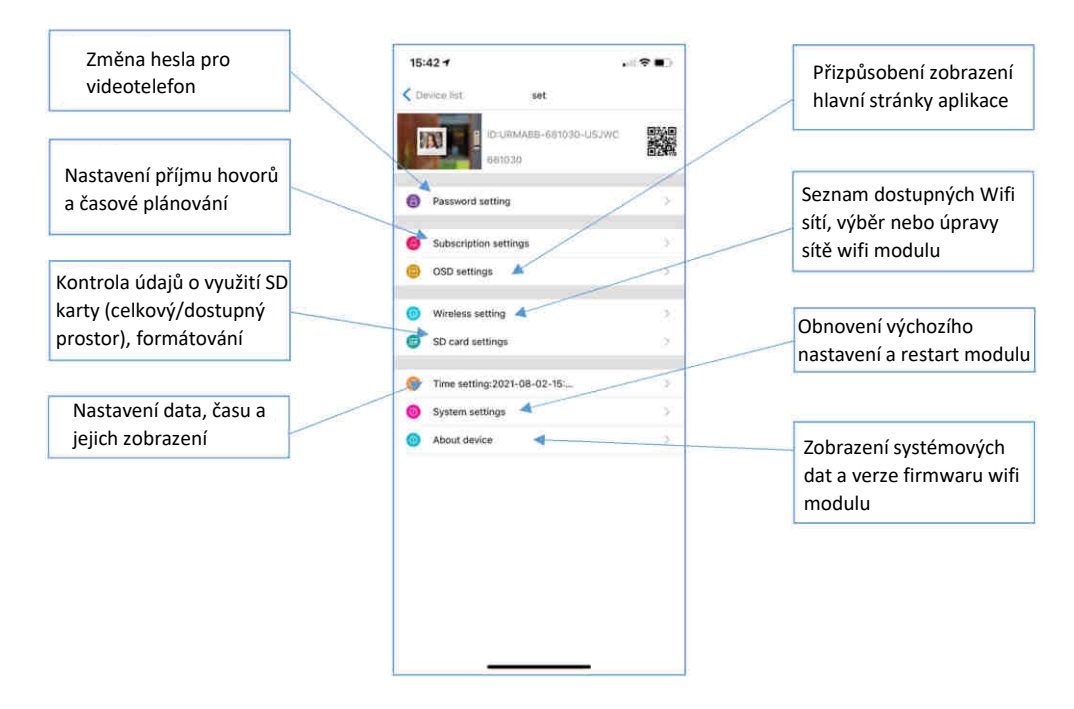

#### 10.1 Nastavení příjmu

Tuto nabídku lze použít k:

1. Povolení nebo zákaz příjmu hovorů pomocí tlačítka ON (zapnuto).

2. Povolení nebo zákaz nahrávání videí (Trigger Record, funkce zatím není k dispozici), obrázků (Trigger Snapshot) a odesílání výstrah (Linkage push) do všech smartphonů spojených s wifi modulem pomocí zaškrtnutí. *POZNÁMKA*

Zrušením zaškrtnutí tlačítka Linkage push již nebudou upozornění zasílána na všechny smartphony přidružené k wifi *modulu.* 

3. Naplánujte příjem hovorů z vašeho videotelefonu podle časových slotů nastavených v této nabídce.

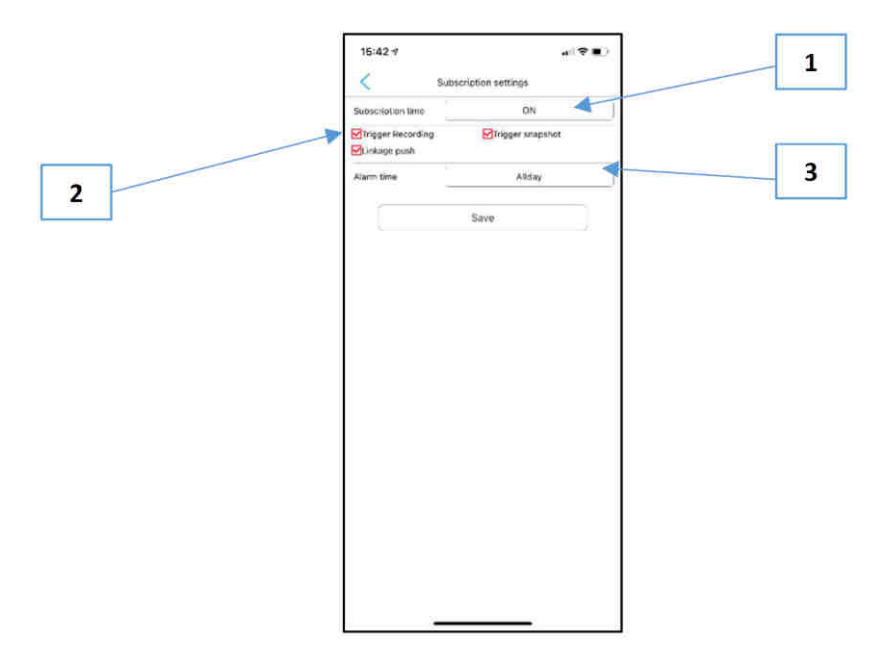

#### 10.1.1 Časový plán

Kliknutím na zvýrazněné tlačítko (1) a výběrem možnosti **Custom** se dostanete do oblasti pro plánování časů a dnů příjmu hovorů (2). V této oblasti je týden rozdělen do polí, z nichž každé představuje jednu hodinu, od neděle do soboty. Políčko může být zelené, pokud je v danou denní dobu povolen příjem hovorů, nebo bílé, pokud je zakázáno. Jednoduše kliknutím na jednotlivé pole přepnete ze zelené na bílou a naopak. Stisknutím **All (2)** aktivujete nebo deaktivujete celý týden. Stisknutím příslušného dne povolíte nebo zakážete celý den, v takovém případě změní celý sloupec barvu.

*PŘÍKLAD: (3) Během celého středečního dne nebudou z videotelefonu odesílány žádné hovory.* 

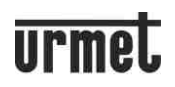

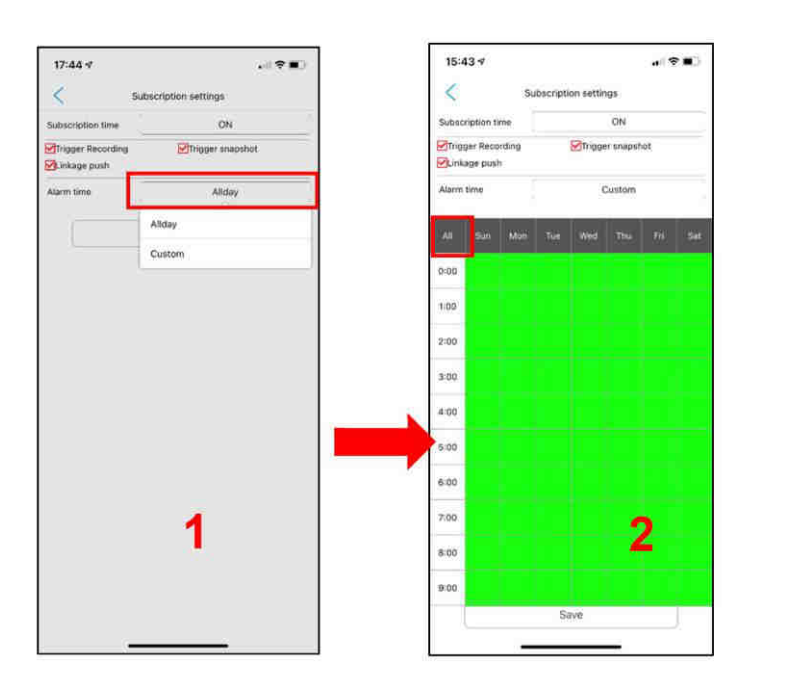

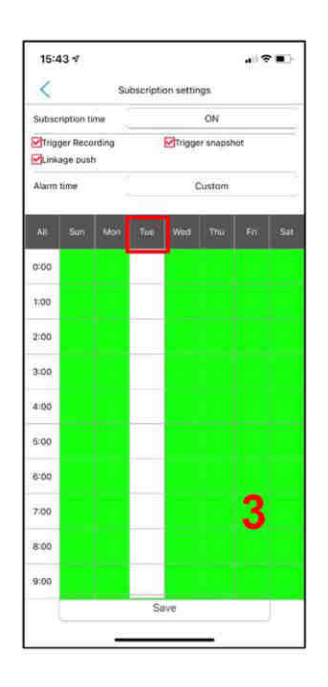

Kliknutím na tlačítko **SAVE** uložíte změny provedené v této oblasti.

*UPOZORNĚNÍ: Ve výchozím nastavení jsou všechny položky SUBSCRIBE SETTING povoleny (zaškrtnuté příznaky) a* políčka časových slotů v oblasti CUSTOM jsou zelená.

#### 10.2 Nastavení wifi sítě

Toto menu lze použít ke změně sítě, ke které je wifi modul připojen. Chcete-li změnit síť WiFi, ujistěte se, že smartphone, ze kterého provádíte operaci, je ve stejné síti. Pokud tomu tak není, pokračujte připojením smartphonu k vybrané WiFi síti (nabídka Settings na iPhonu) a poté změňte síť na modulu.

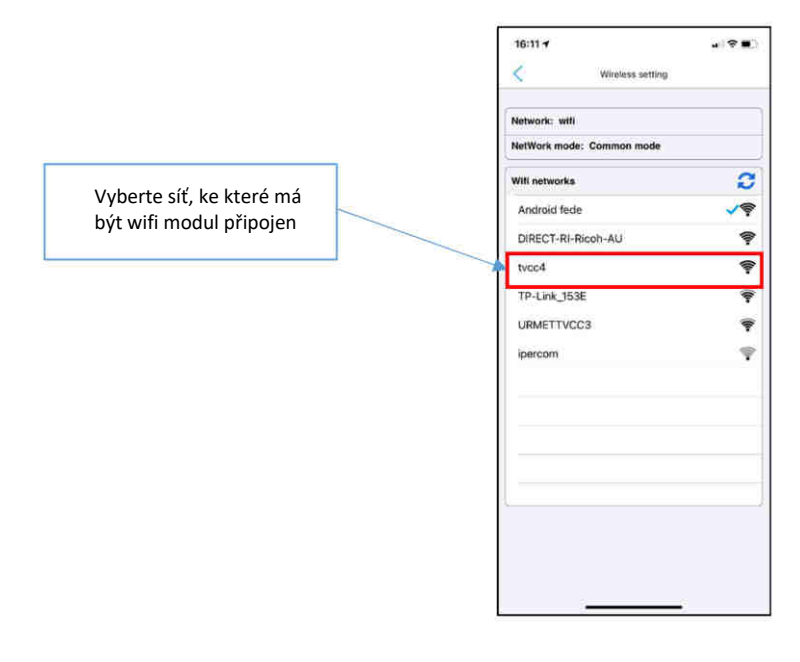

#### 10.3 Datum/čas

Aplikaci lze použít k nastavení data a času podle vašich potřeb a časového pásma vaší polohy výběrem tlačítka.

UPOZORNĚNÍ: Povolení serveru NTP zabrání konfiguraci data a času pomocí předchozích dvou nabídek. Chcete*li použít jeden z nich, musí být server NTP deaktivován.* 

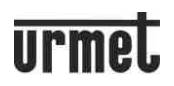

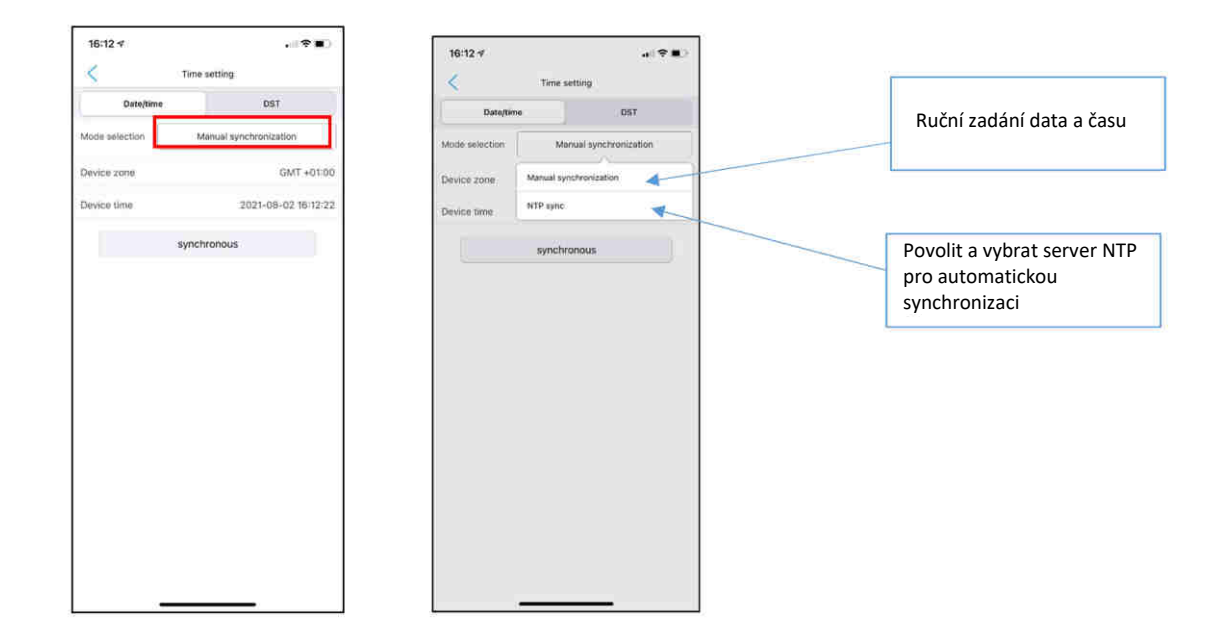

#### 10.4 Systémová nastavení

Tuto část lze použít k resetování wifi zařízení. Tím se odstraní všechna provedená párování a modul se vrátí do výchozího továrního nastavení.

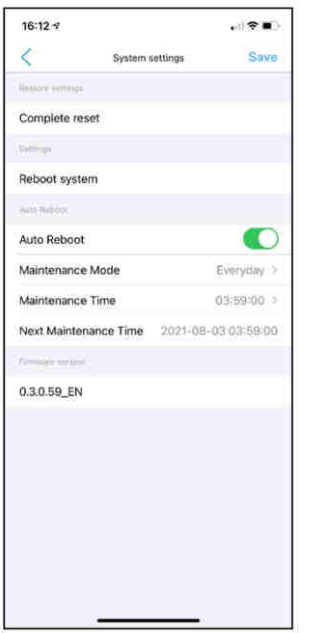

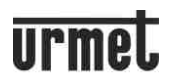

### **ϭϭ. ŘEŠENÍ PROBLÉMŮ**

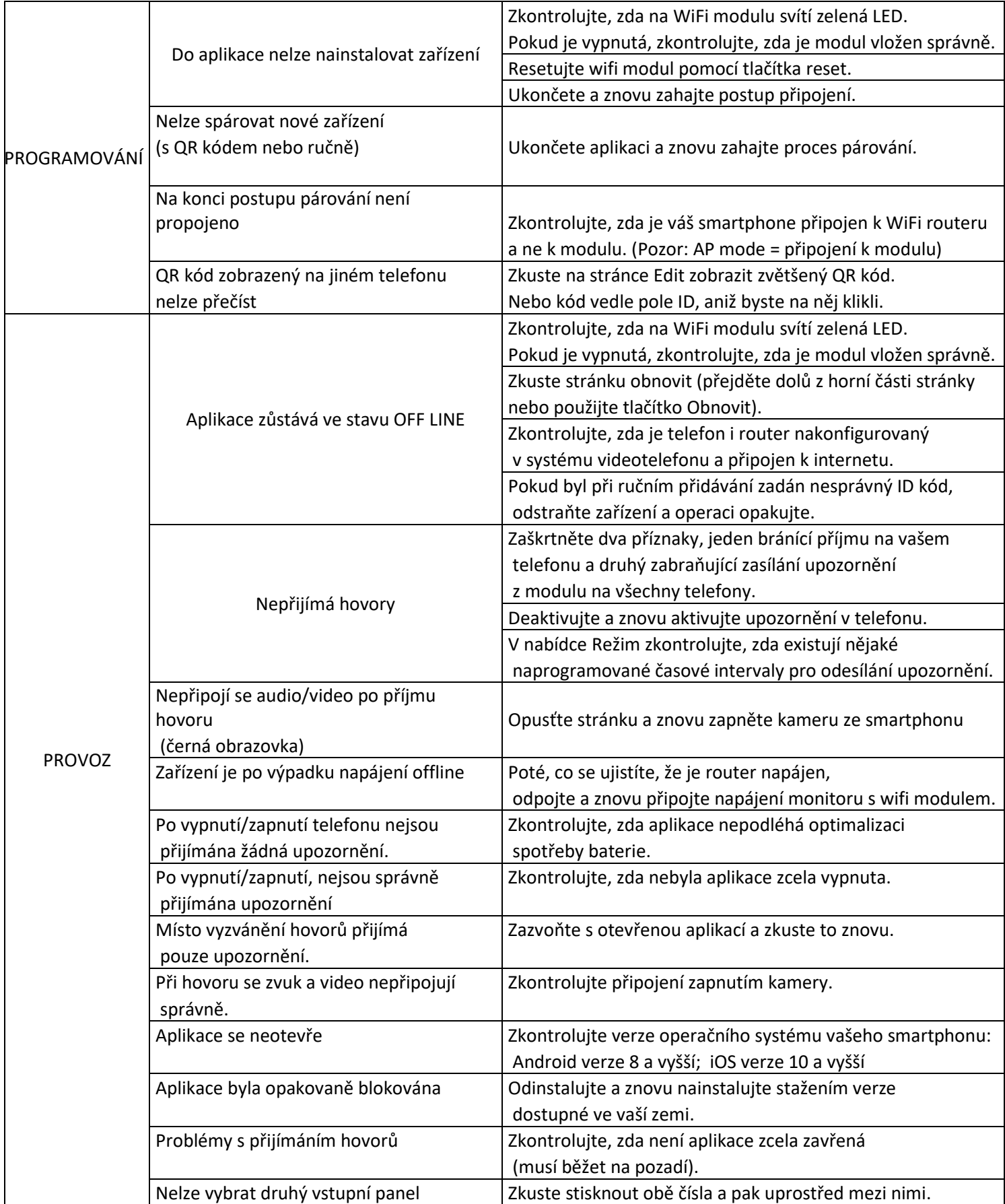